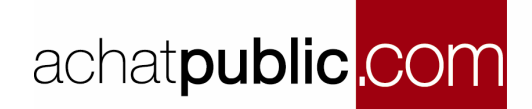

## **MANUEL D'UTILISATION DE LA SALLE DES MARCHES ACCES PERSONNE PUBLIQUE CREATION ET GESTION D'UN APPEL D'OFFRES RESTREINT**

Vous allez utiliser les services en ligne de la plate forme de dématérialisation de la Salle des Marchés **achatpublic.com.**

Ce document vous montre étape par étape, et de manière illustrée, comment utiliser la Salle des Marchés pour créer et gérer une procédure d'Appel d'Offres Restreint.

Pour accéder à la Salle des Marchés et à ses procédures vous devez préalablement installer les prés requis nécessaires. Si ce n'est pas fait, procédez à leur installation dans la rubrique « Installation pré requis »

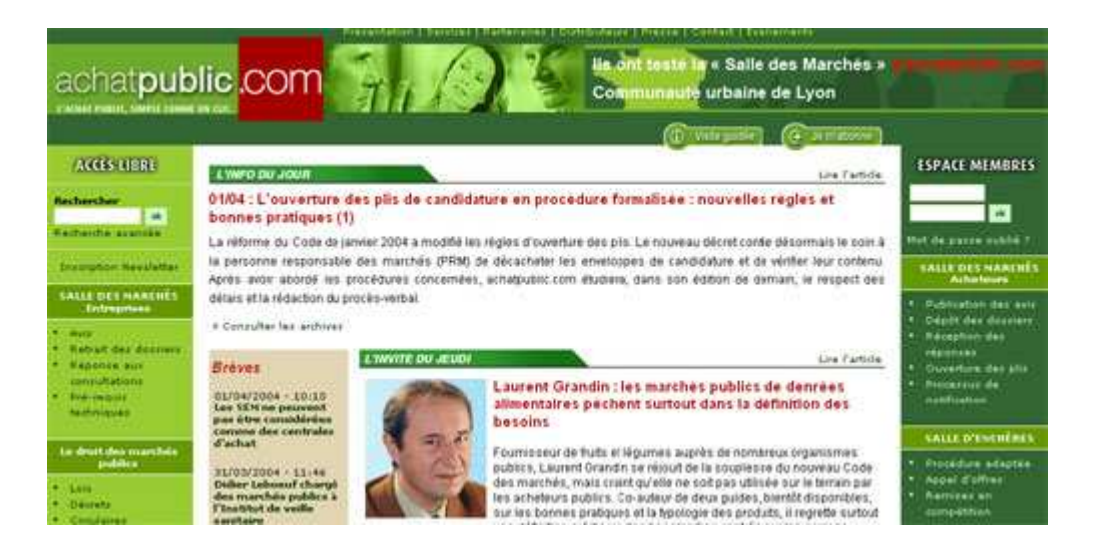

# TABLE DES MATIERES

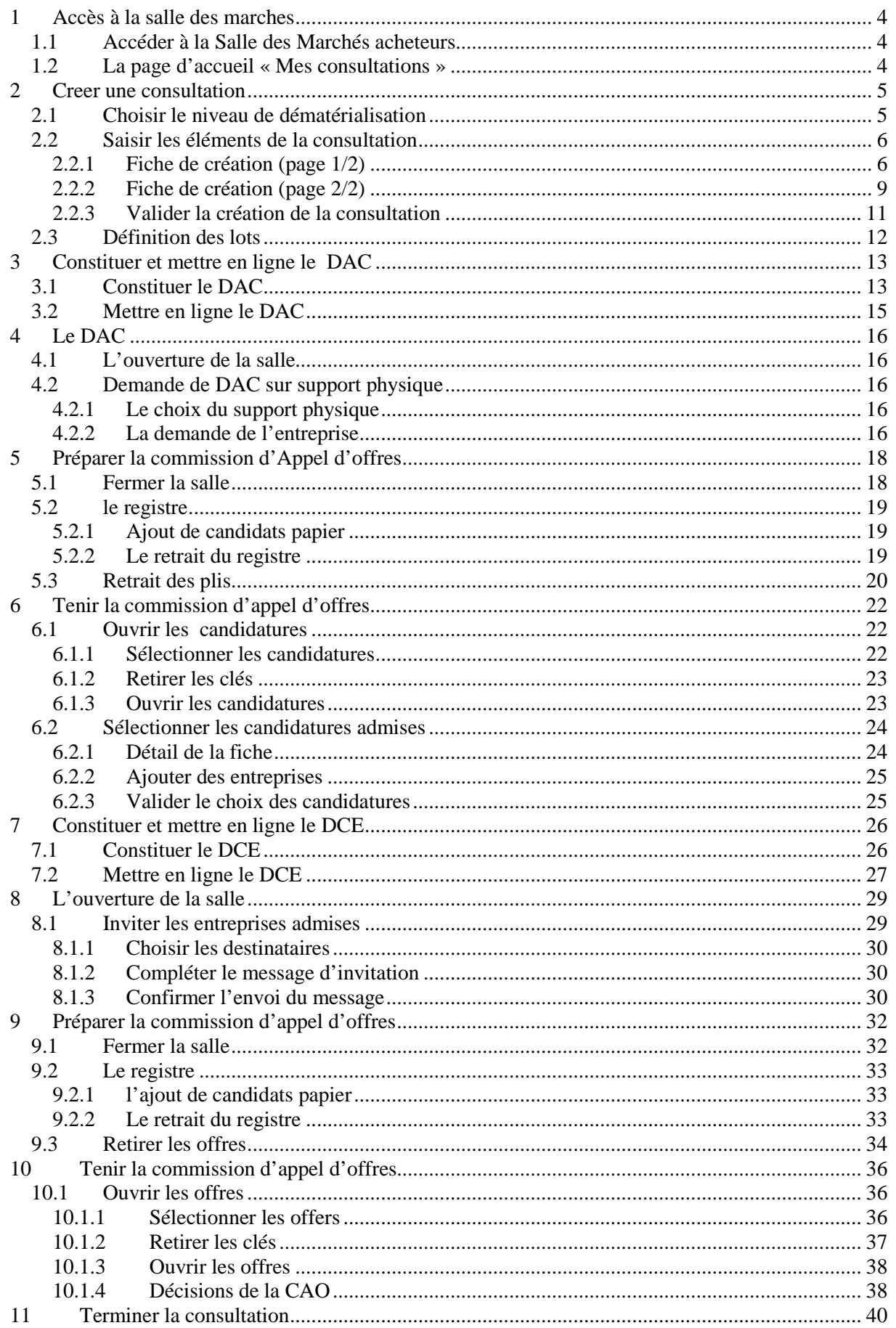

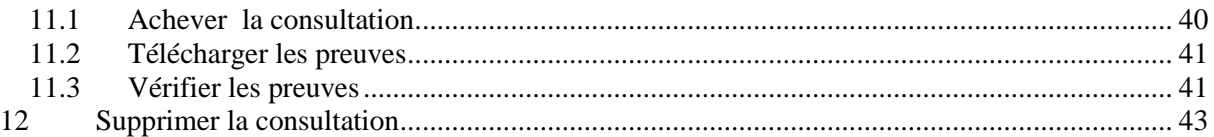

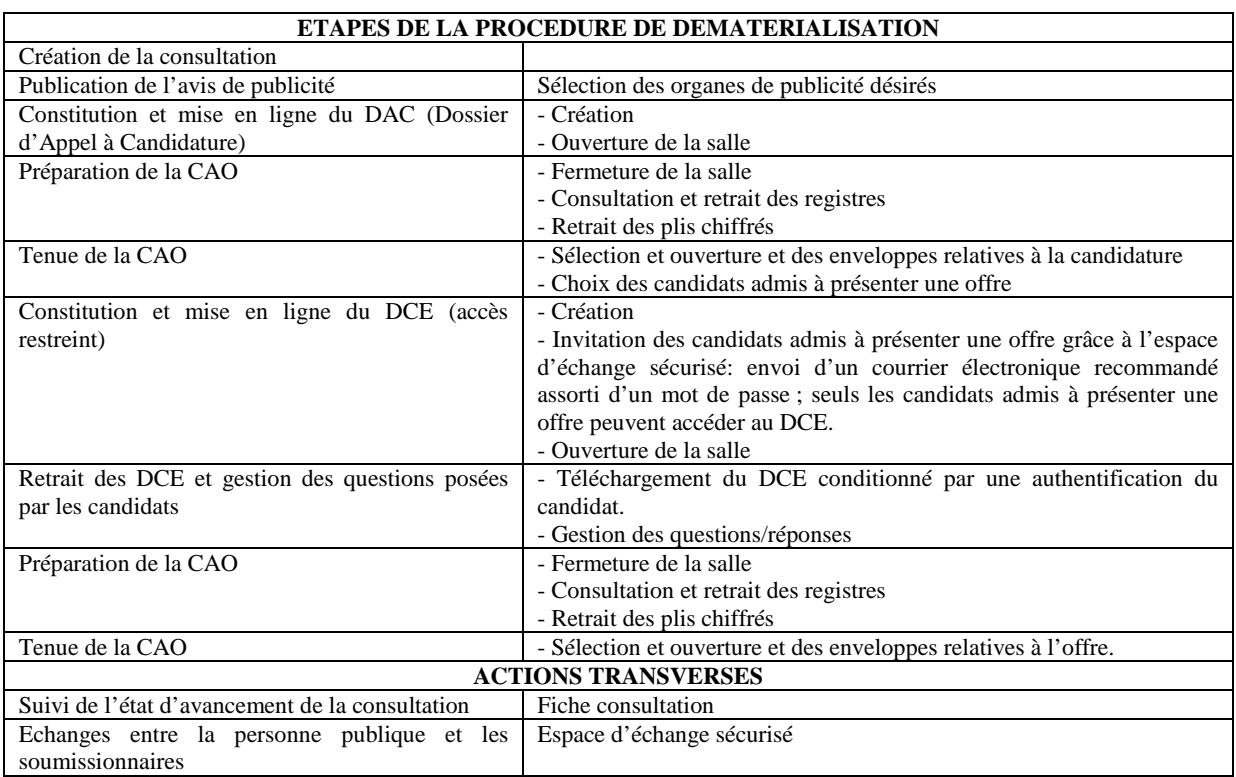

# **1 ACCES A LA SALLE DES MARCHES**

### **1.1 Accéder à la Salle des Marchés acheteurs**

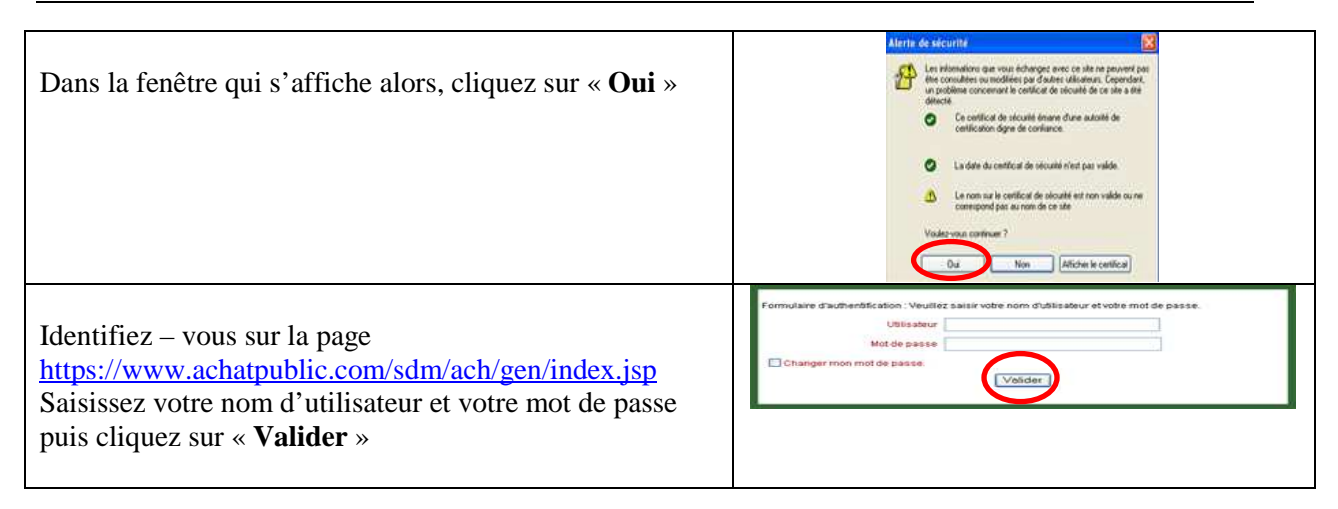

## **1.2 La page d'accueil « Mes consultations »**

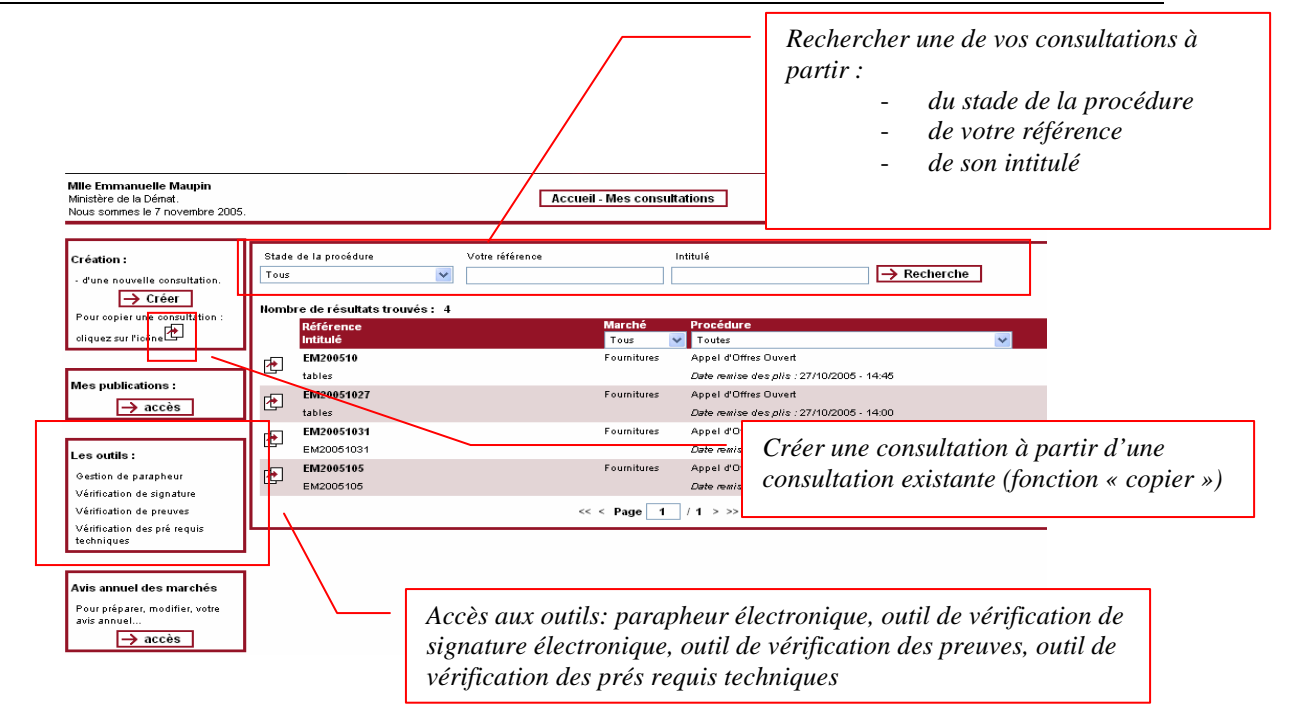

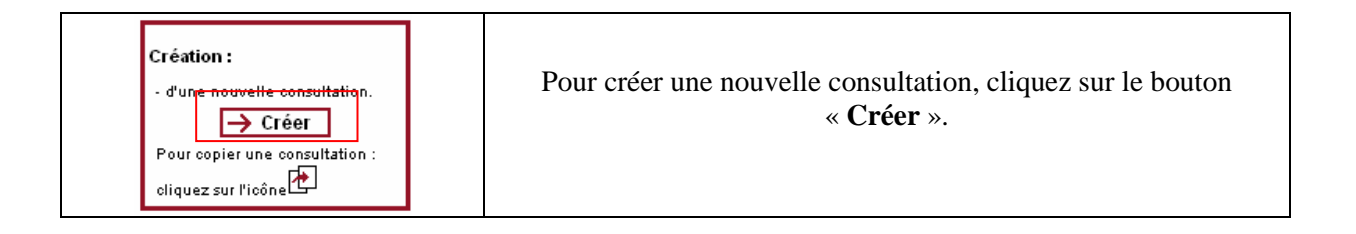

## **2 CREER UNE CONSULTATION**

### **2.1 Choisir le niveau de dématérialisation**

Vous devez déterminer quelles phases de votre consultation seront dématérialisées : publication, mise en ligne du DCE, gestion des réponses

En fonction du type de procédure, vos choix seront contraints. Par exemple, dans le cadre d'une procédure formalisée, vous devrez procéder à la gestion dématérialisée des réponses (conformément au CMP), il vous sera donc impossible de décocher la case **Gestion des réponses**.

Dans tous les cas, la case **Publication** reste cochée pour vous donner la possibilité de publier via notre plateforme (ceci ne constitue pas une obligation).

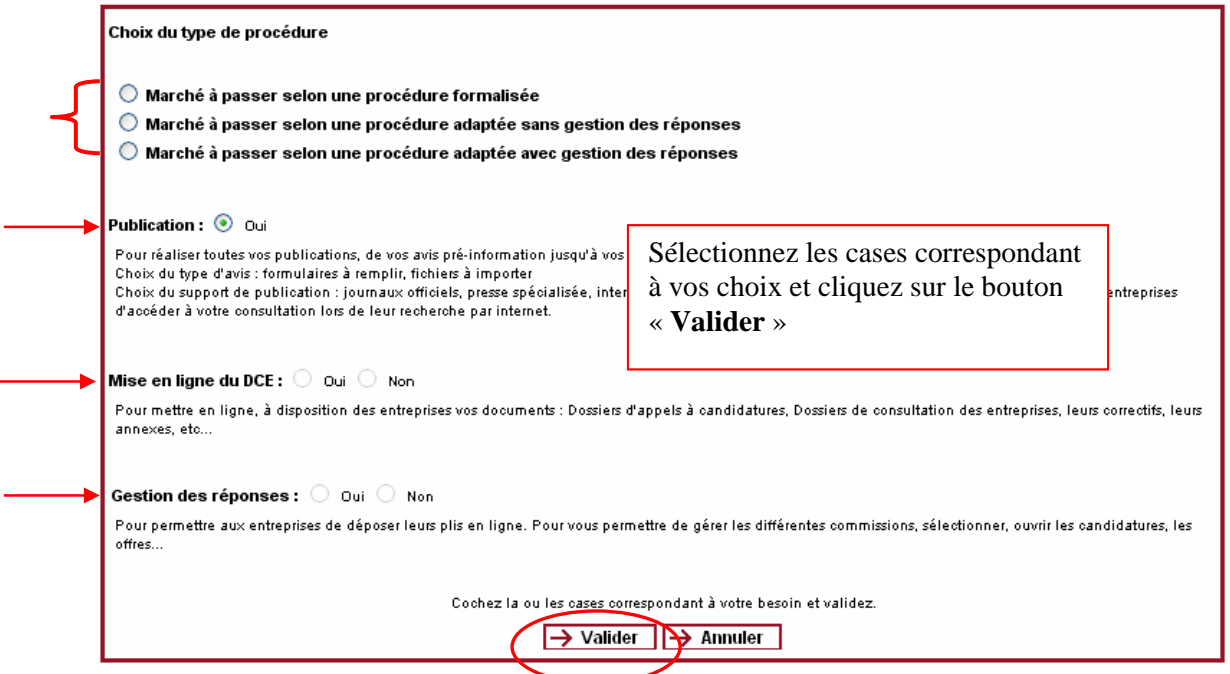

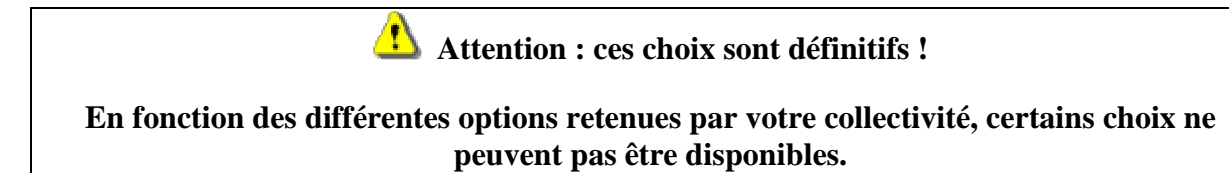

### **2.2.1 Fiche de création (page 1/2)**

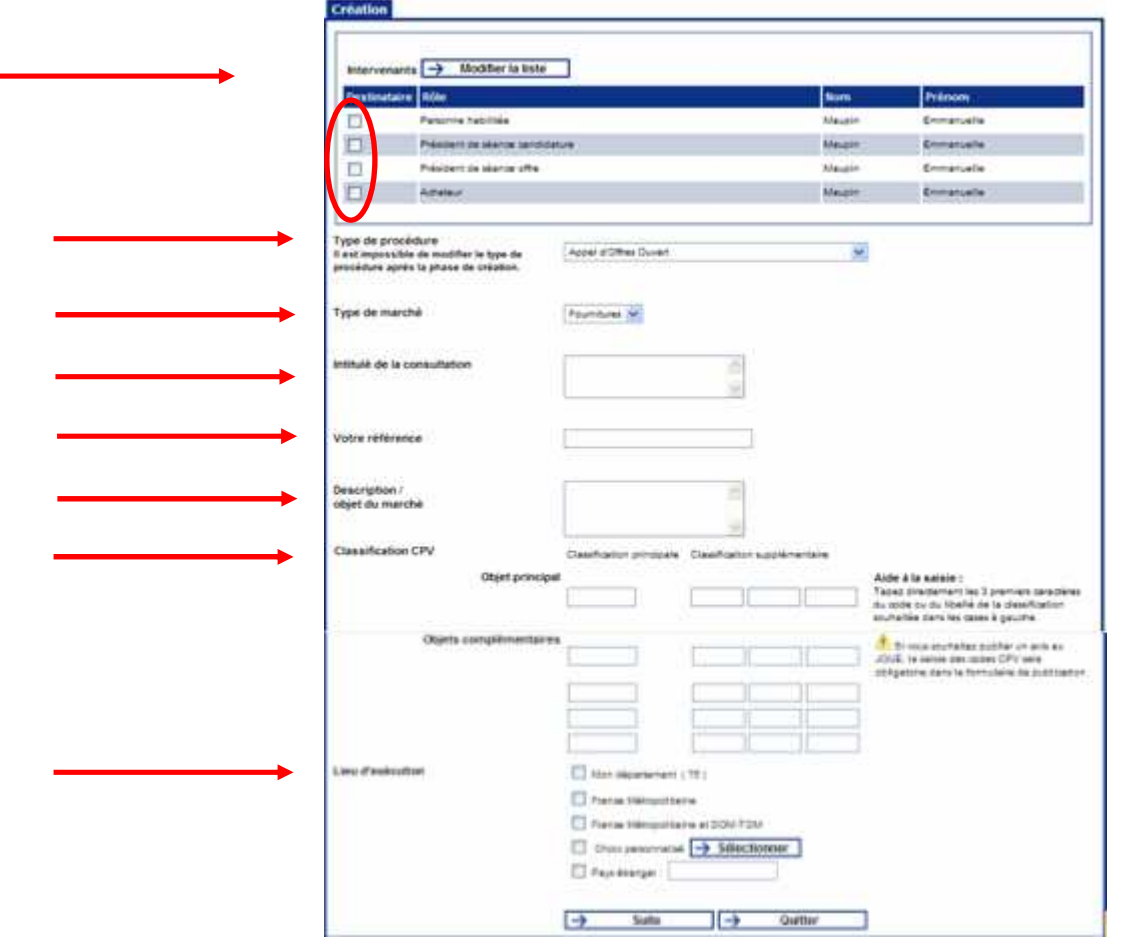

#### *2.2.1.1 Définir les intervenants*

Il vous revient de désigner les futurs destinataires des mails de suivi de la consultation (suivi des réponses, échanges avec les soumissionnaires, etc).

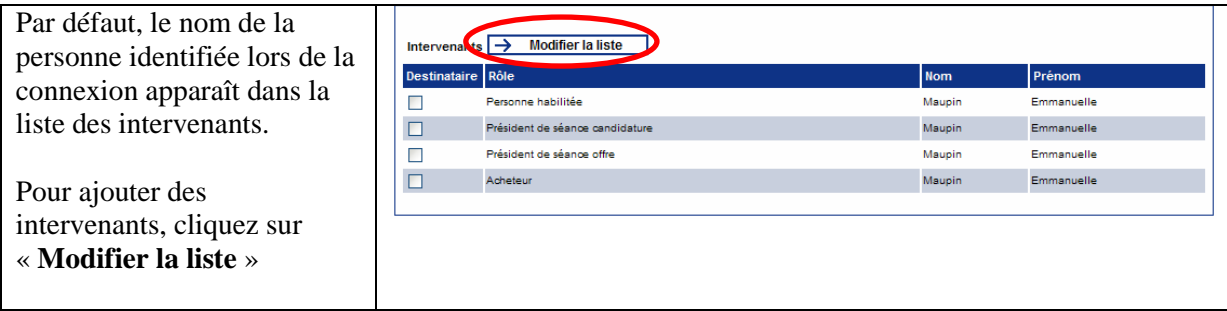

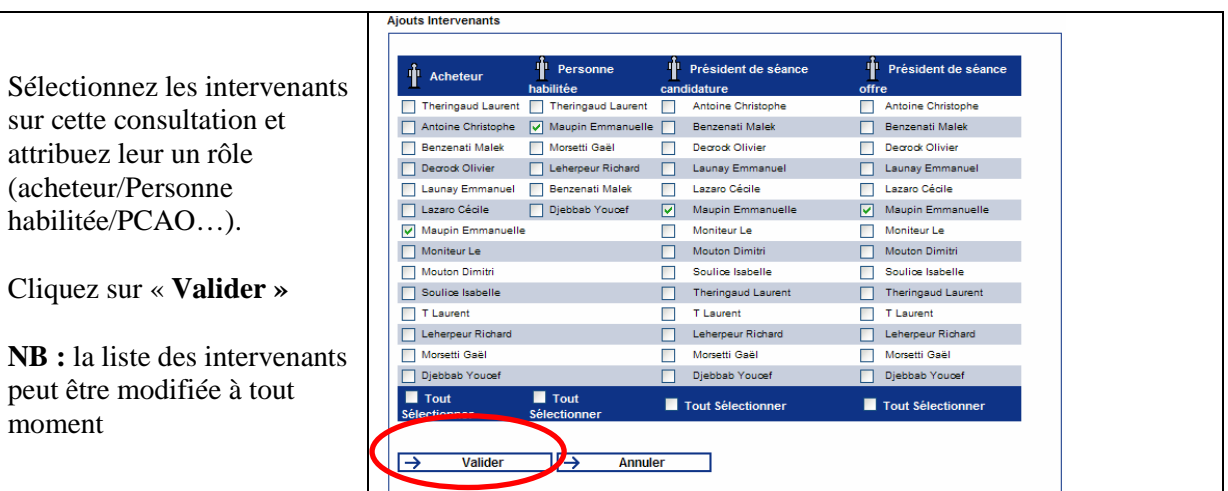

#### *2.2.1.2 Choisir les destinataires*

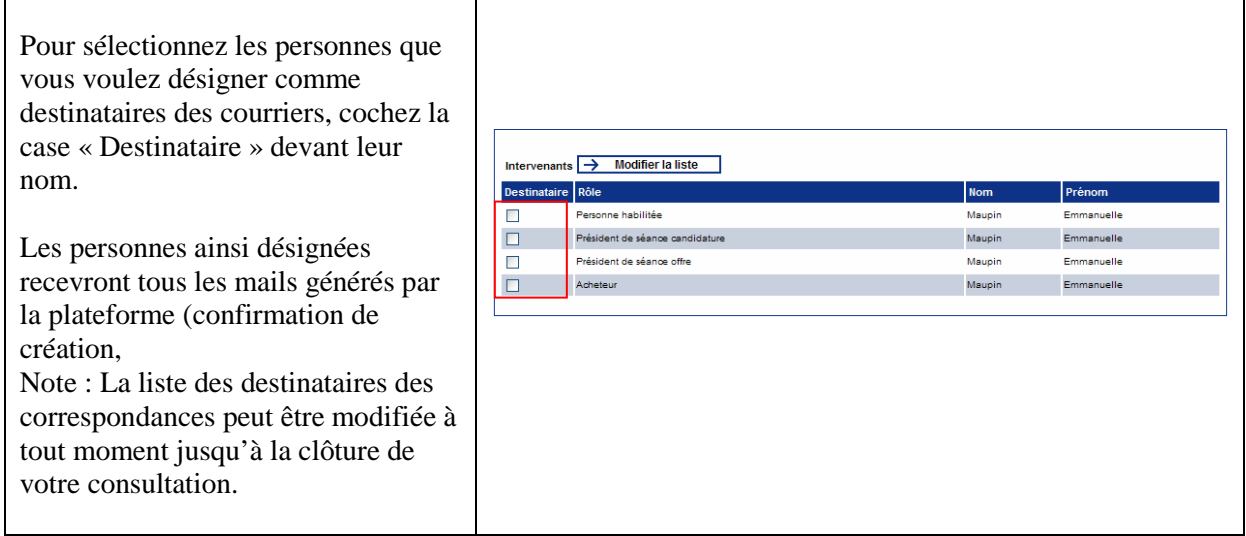

#### *2.2.1.3 Type de procédure*

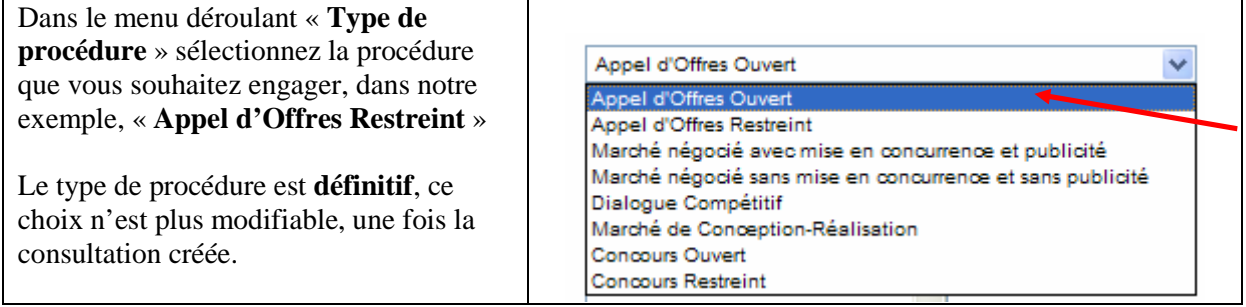

#### *2.2.1.4 Type de marché*

Sélectionnez le type de marché pour votre consultation : Fournitures, Services ou Travaux

Le type de marché est modifiable à tout moment de la « vie » de la consultation.

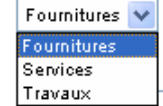

#### *2.2.1.5 Intitulé de la consultation*

L'intitulé de la consultation est modifiable à tout moment de la « vie » de la consultation.

#### *2.2.1.6 Votre référence*

Indiquez dans ce champ votre référence interne.

La référence interne est modifiable à tout moment de la « vie » de la consultation.

#### *2.2.1.7 Description / objet du marché*

Nous vous recommandons de remplir ce champ avec une description détaillée de votre marché. La description de l'objet du marché est modifiable à tout moment de la « vie » de la consultation.

#### *2.2.1.8 Classification CPV*

Les codes CPV peuvent maintenant être ajoutés à vos consultations.

Double-cliquez dans un champ pour voir la liste des codes.

Cliquez alors sur le code choisi pour l'insérer dans le champ.

La classification principale décrit les fournitures, travaux ou services, objet du marché

La classification supplémentaire peut être utilisée pour compléter la description de l'objet (précisons sur la nature ou la destination de l'objet du marché).

Ces informations sont transmises directement au module de publication et au module de création de l'avis annuel des marchés passés. Elles ne sont donc saisies qu'une seule fois.

Une fois la salle ouverte les classifications CPV ne peuvent plus être modifiées.

#### *2.2.1.9 Lieu d'exécution*

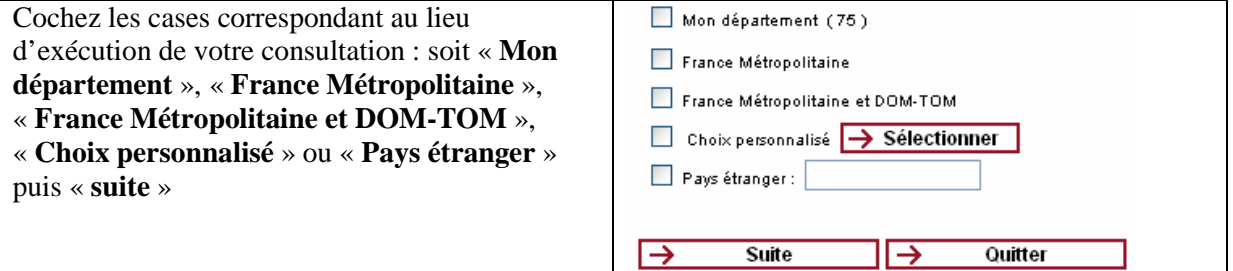

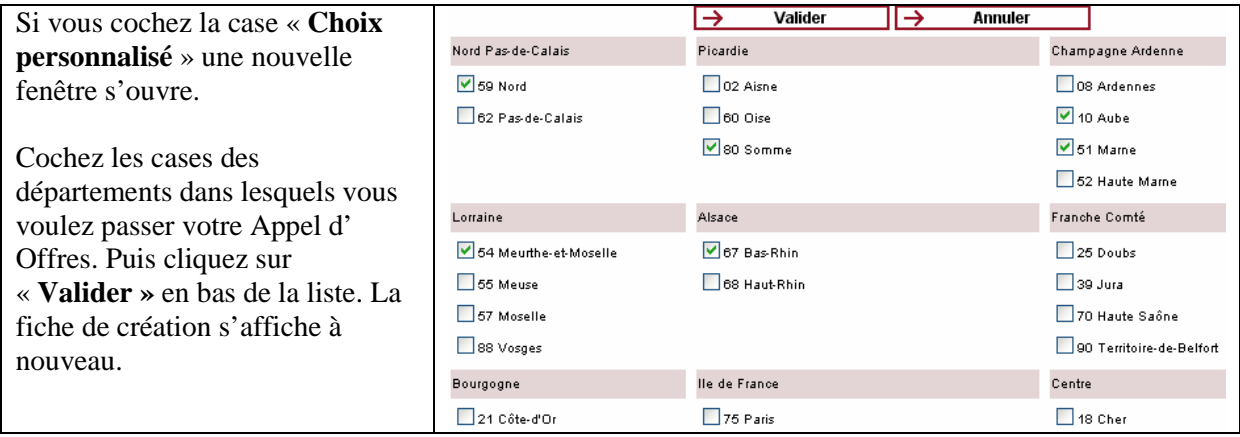

Une fois votre formulaire rempli et **vérifié**, cliquez sur le bouton « **Suite** » pour passer à l'étape suivante

### **2.2.2 Fiche de création (page 2/2)**

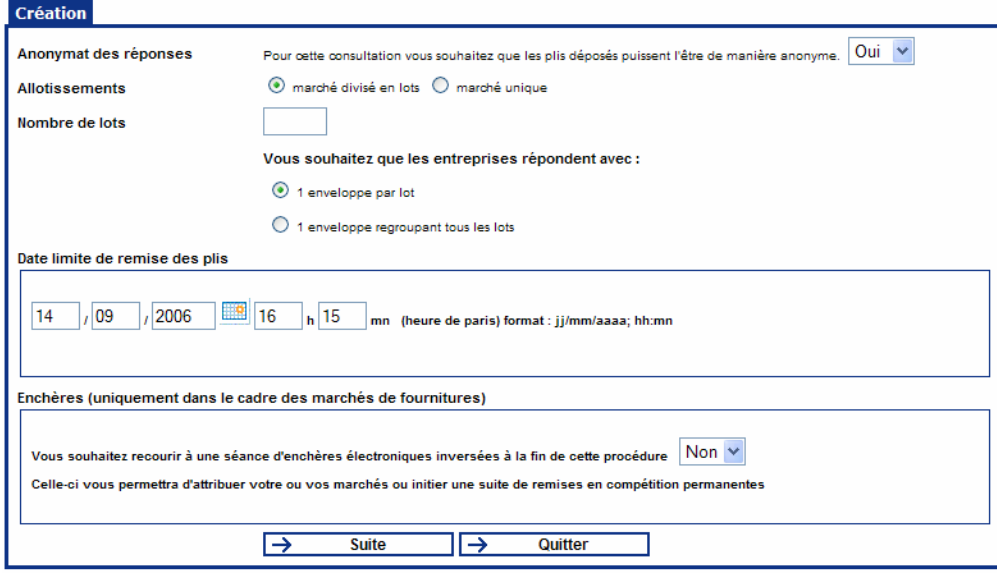

#### *2.2.2.1 Anonymat des réponses*

Cette fonctionnalité permet uniquement l'anonymat des réponses sur le registre des retraits et des dépôts.

La case est cochée "oui" par défaut. Hors concours, pensez à cocher "non".

#### *2.2.2.2 Allotissement*

Vous avez la possibilité de choisir de réaliser une consultation non allotie qui aboutira à un marché unique. Dans ce cas, cochez la case « **marché unique** ».

Si vous choisissez d'allotir votre marché, cochez la cas « « **marché divisé en lots** ».

Si votre marché est divisé en lots : Indiquez le nombre de lots de votre consultation.

#### *2.2.2.3 Option une enveloppe par lot / une enveloppe regroupant tous les lots*

Par défaut, sélectionnez le bouton radio « **une enveloppe par lot** ».

Par ailleurs, vous pouvez aussi opter pour « **une enveloppe regroupant tous les lots »**. Cette faculté est offerte pour certaines procédures qui comportent un nombre de lots TRES important, permettant aux candidats de répondre en regroupant les lots dans une seule et même enveloppe.

Dans ce cas, votre marché sera considéré comme disposera d'un « allotissement global » : vous n'aurez plus la possibilité de le diviser en lots.

#### **Cet élément ne peut plus être modifié une fois la salle ouverte !**

#### *2.2.2.4 Date limite de remise des plis*

Cette information indique la date et l'heure limites auxquelles les candidats devront déposer leur offre. Au-delà de cette date, le DCE ne sera plus téléchargeable dans la Salle des Marchés entreprises et les offres reçues seront déclarées hors délai.

Cette date peut être modifiée jusqu'à la fermeture effective de la salle.

#### *2.2.2.5 Enchères*

Dans le cadre d'un marché de fournitures, vous avez la possibilité de recourir à une séance d'enchères inversées.

Si vous souhaitez utilisez cette option, sélectionnez « **Oui** » dans le menu déroulant.

### *2.2.2.6 Validation*

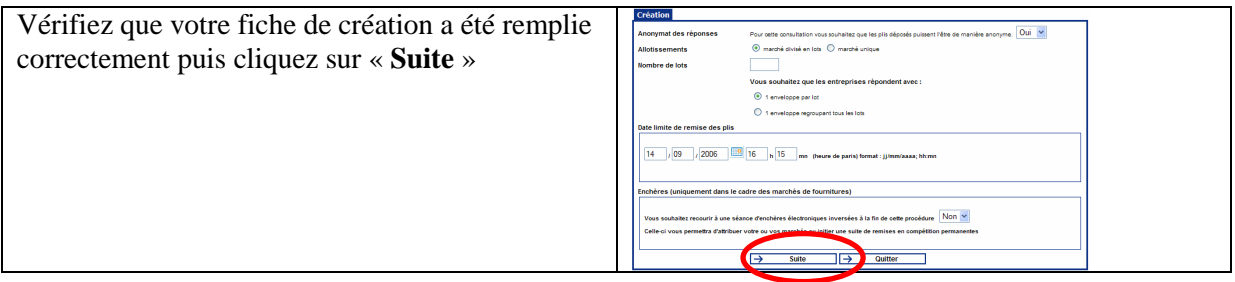

### **2.2.3 Valider la création de la consultation**

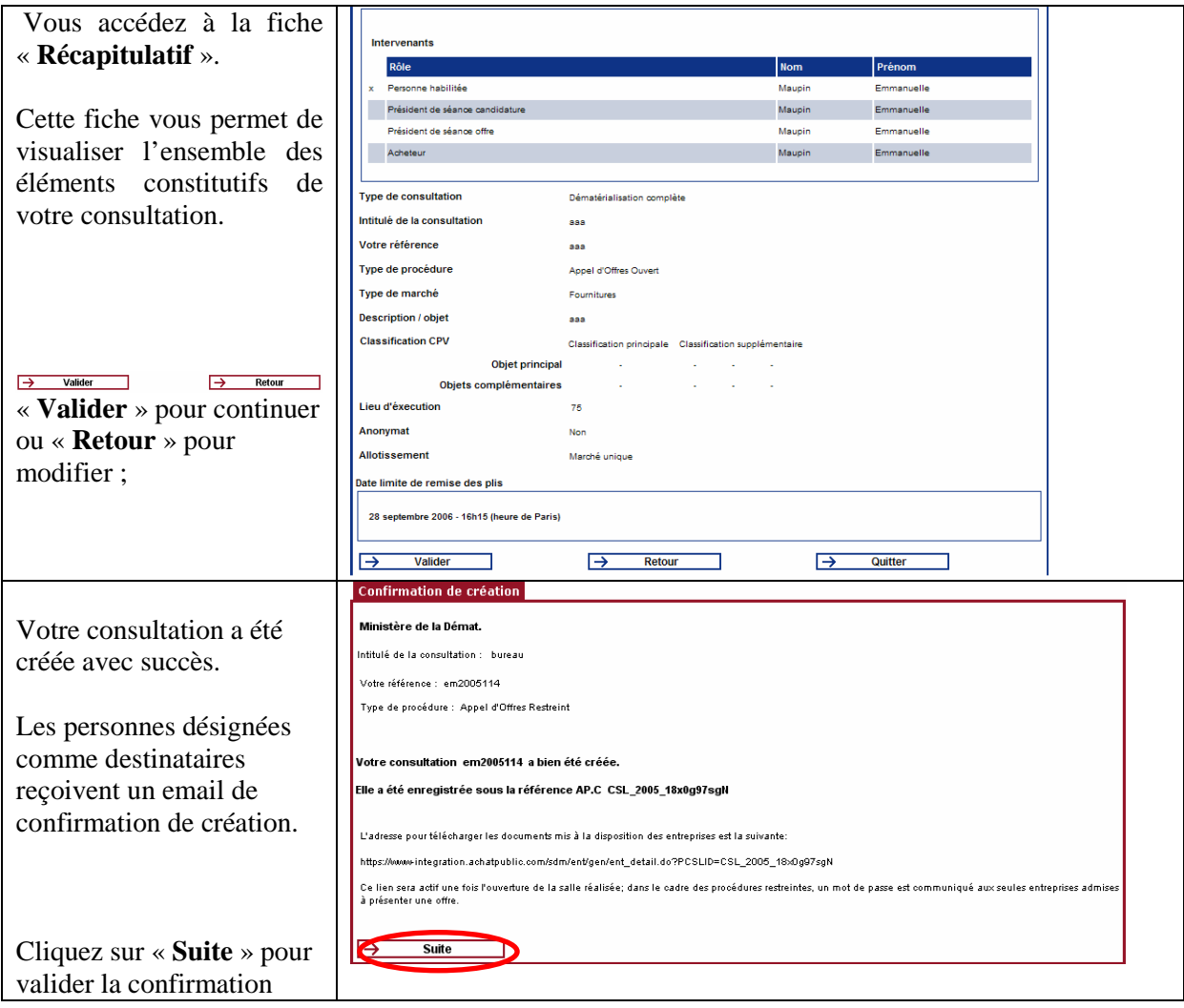

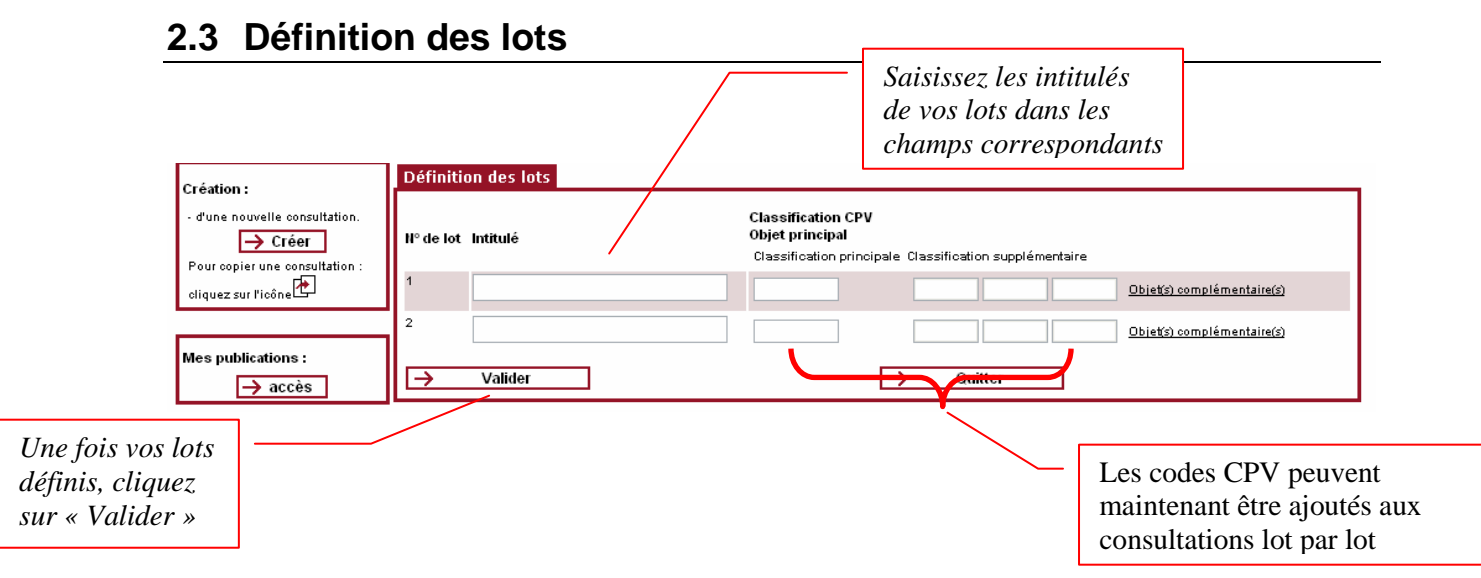

Par défaut, l'utilisateur voit l'objet principal de ses lots. L'utilisateur peut toutefois renseigner un ou plusieurs objets complémentaires. Un clic sur le lien à droite « ouvre » les objets complémentaires.

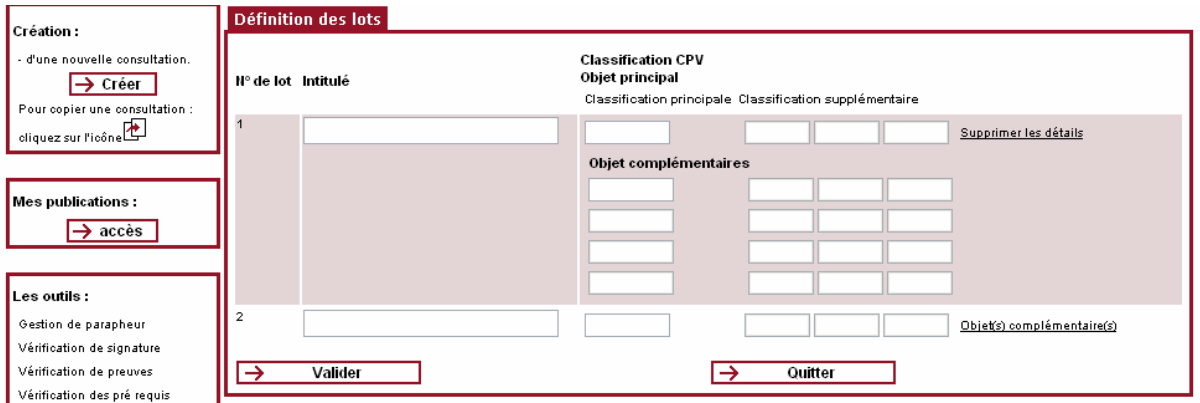

Pour supprimer les objets complémentaires, l'utilisateur clique sur le même qui est devenu « Supprimer les détails ».

Un double clic dans une case ouvre la liste des codes CPV.

Dans la liste, un clic sur un code CPV, l'inscrit dans le champ correspondant.

Ces informations sont transmises directement au module de publication et au module de création de l'avis annuel des marchés passés. Elles ne sont donc saisies qu'une seule fois.

A l'issue de la création de la consultation une fiche de consultation apparaît.

Ce « Tableau de bord » vous permet de suivre l'état d'avancement de votre consultation de la création à la clôture.

## **3 CONSTITUER ET METTRE EN LIGNE LE DAC**

## **3.1 Constituer le DAC**

A l'issue de la création de la consultation une fiche de consultation apparaît.

Cet écran constitue votre « Tableau de bord ». Il vous permet de suivre l'état d'avancement de votre consultation de la création à la clôture.

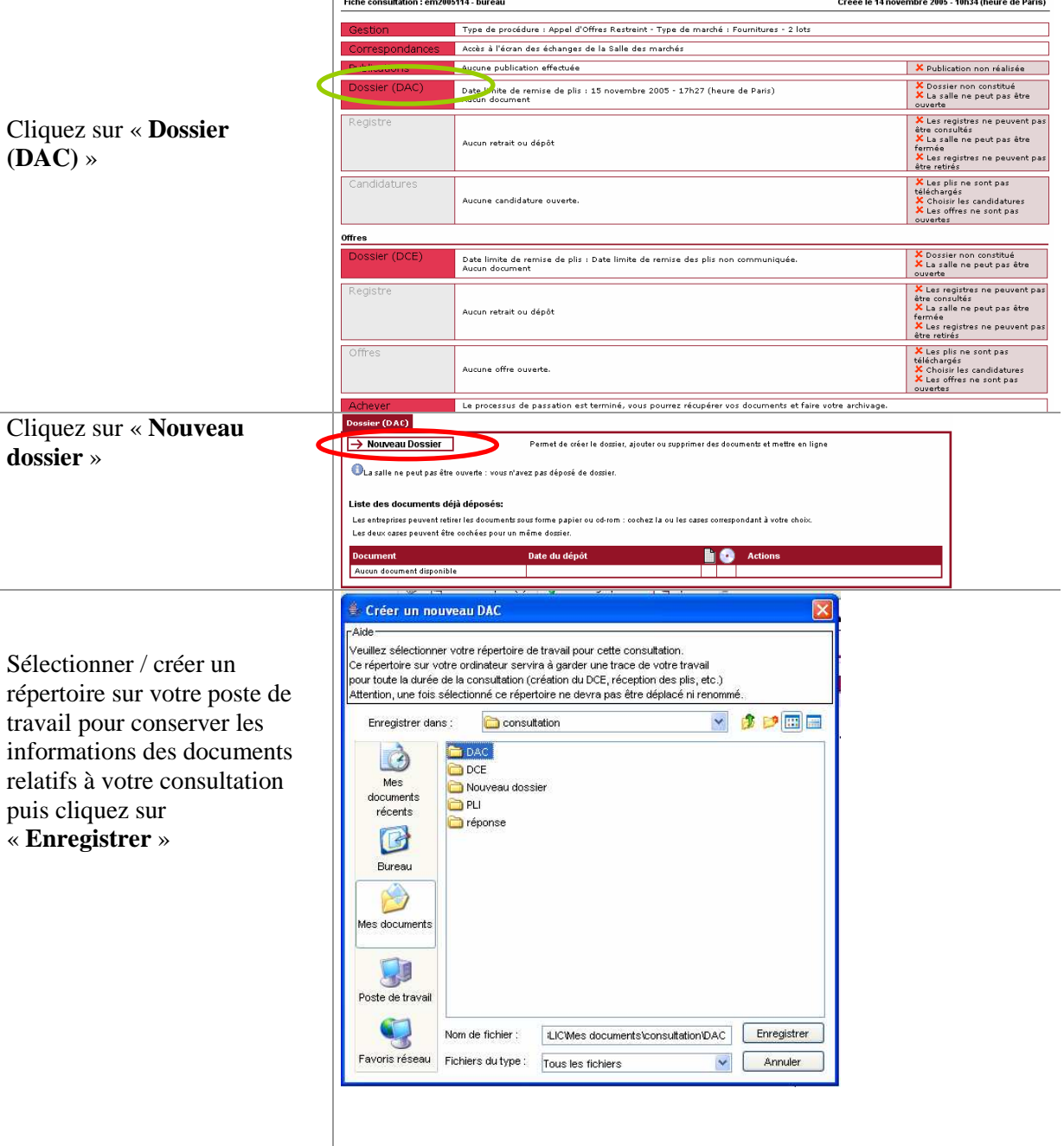

Confirmez votre choix en cliquant « **Oui** »

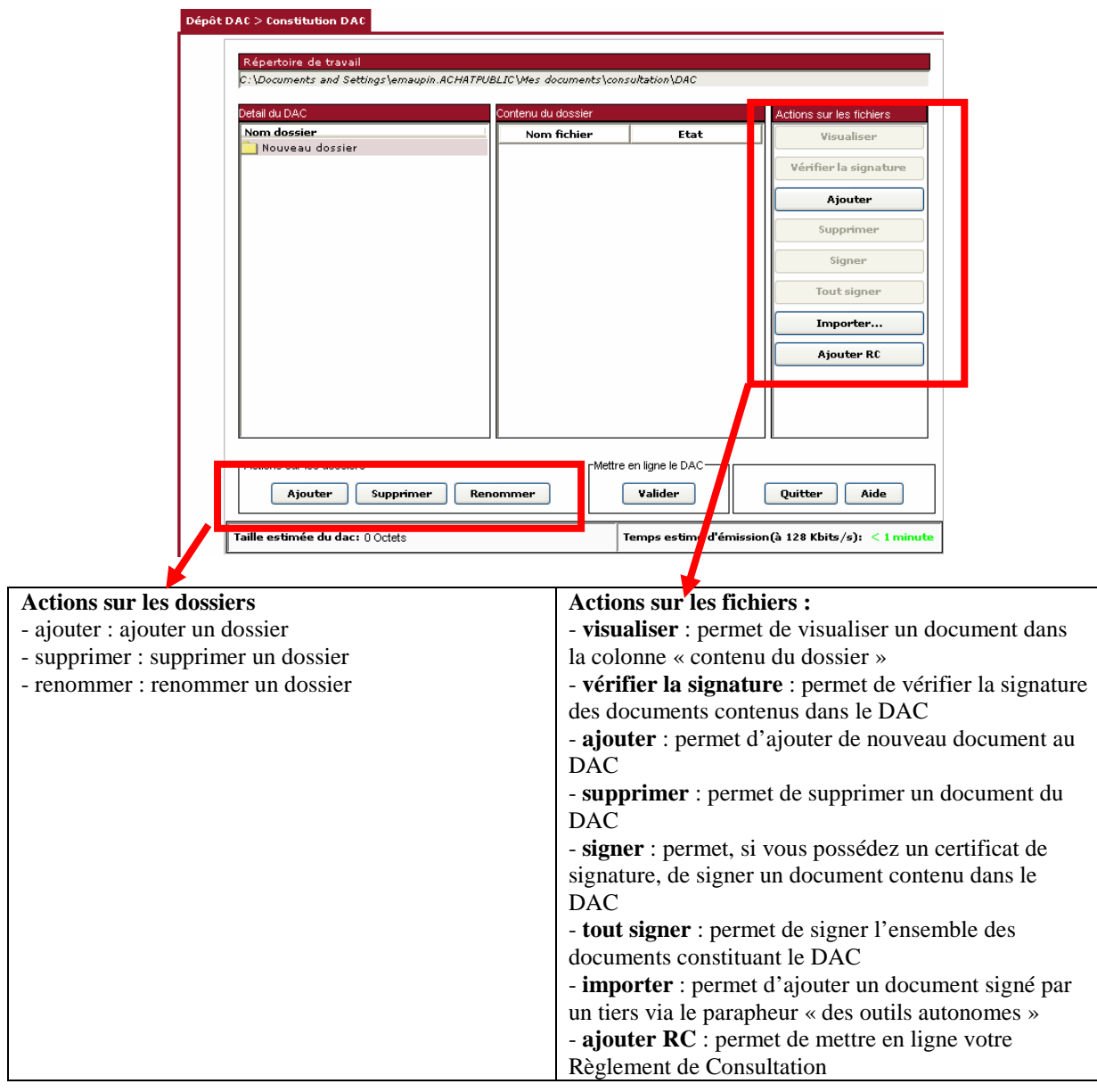

 si vos fichiers se trouvent sur le réseau, pensez à vérifier auprès de votre service informatique qu'aucune restriction n'empêchera l'application de copier ces fichiers.

Vos fichiers apparaissent désormais dans la colonne « **Contenu du dossier** »

Une fois votre DAC constitué, cliquez sur « **Valider »** pour le mettre en ligne

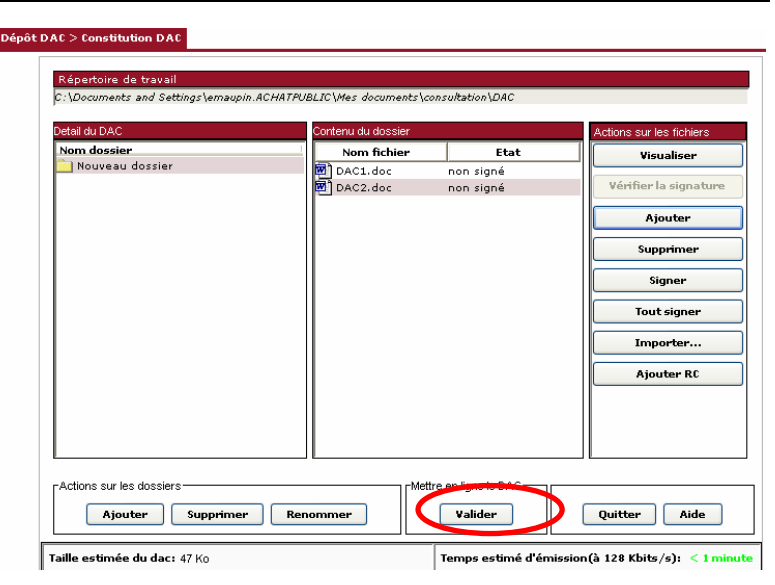

Cliquez sur « **OK** ».

Votre DAC est désormais sauvegardé sur la plate-forme de dématérialisation.

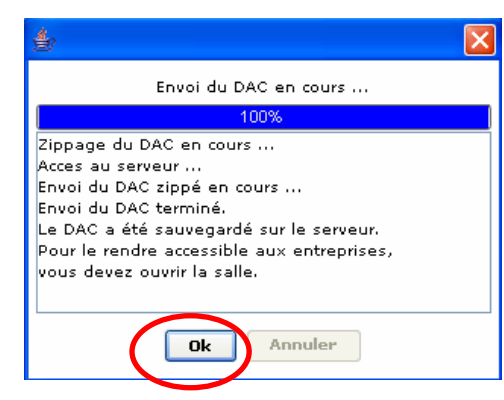

## **4 LE DAC**

## **4.1 L'ouverture de la salle**

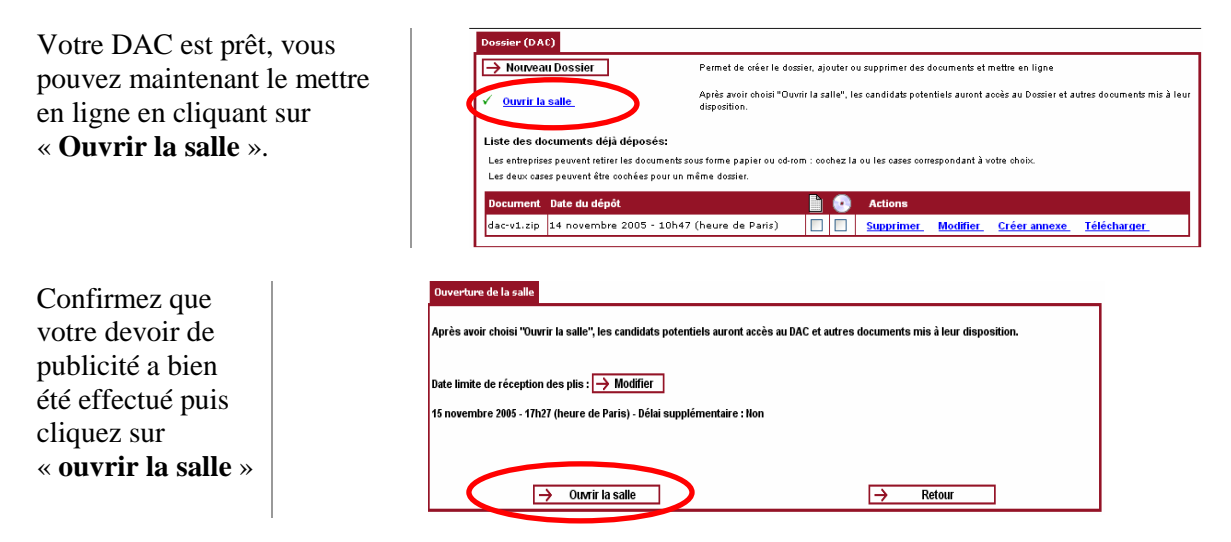

Une fenêtre de confirmation vous propose de valider votre choix. Cliquez sur « **OK** »

## **4.2 Demande de DAC sur support physique**

#### **4.2.1 Le choix du support physique**

Si vous disposez de l'option, vous pourrez choisir quel dossier et sous quelle forme, vous souhaitez qu'il soit mis à la disposition des entreprises.

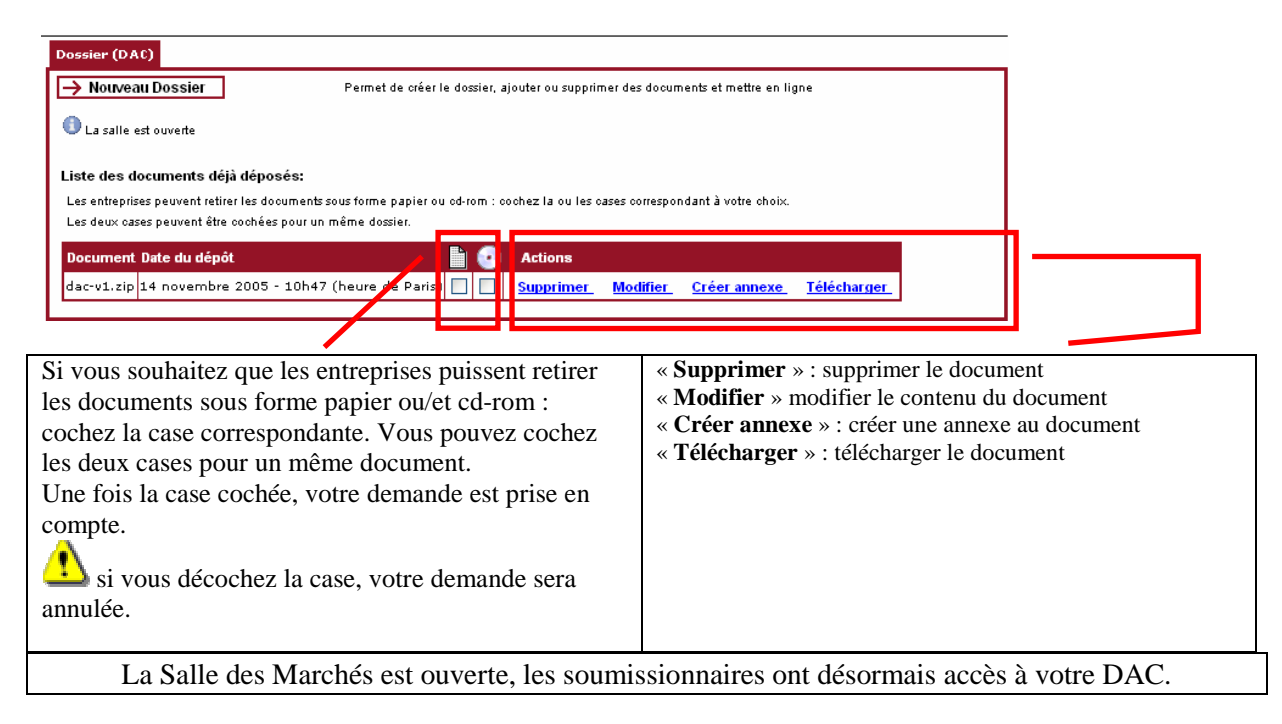

### **4.2.2 La demande de l'entreprise**

Pour voir si une entreprise a demandé que les documents lui soient remis sous la forme que vous avez autorisée, cliquez sur « **correspondances** », puis sur « **demande des entreprises** ».

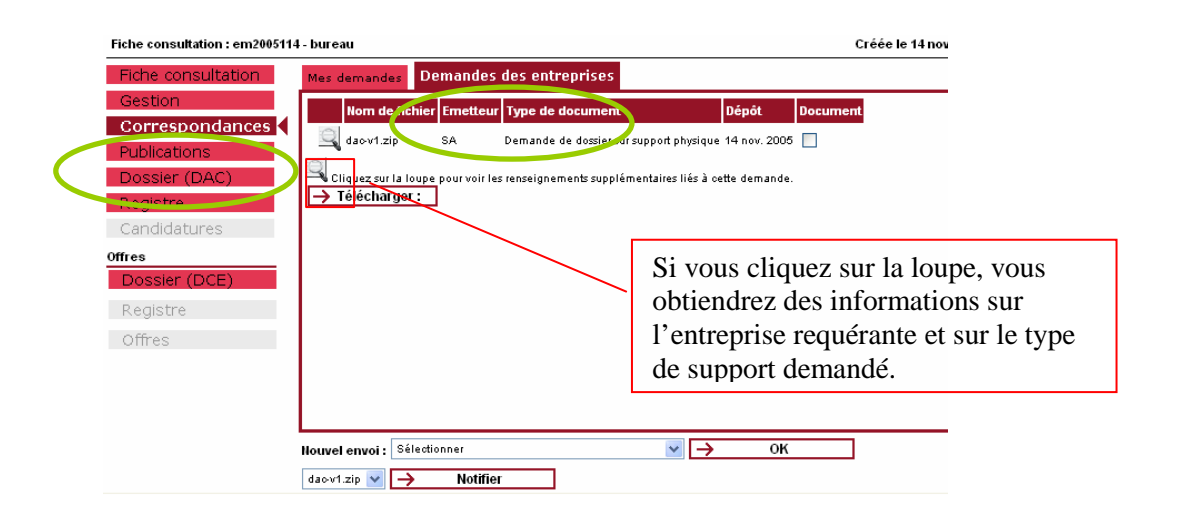

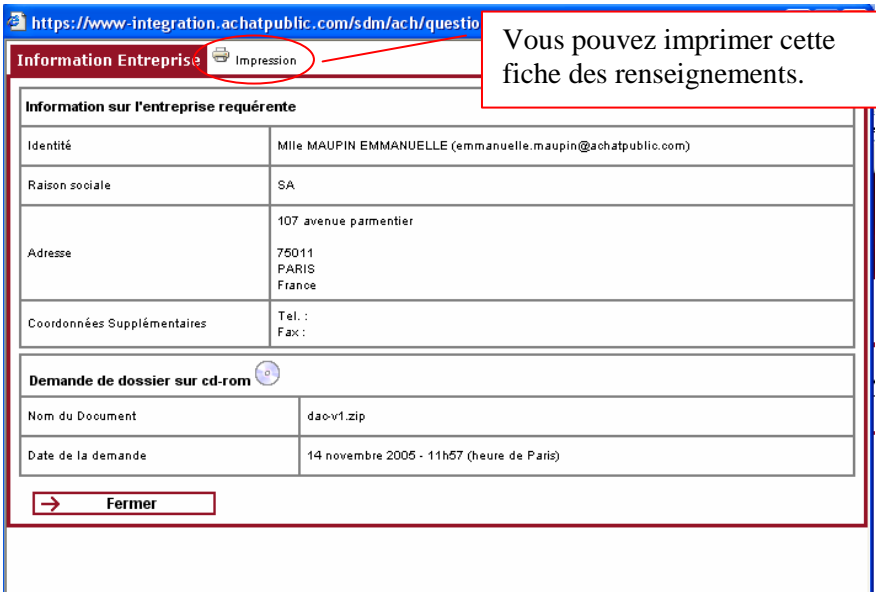

## **5 PREPARER LA COMMISSION D'APPEL D'OFFRES**

## **5.1 Fermer la salle**

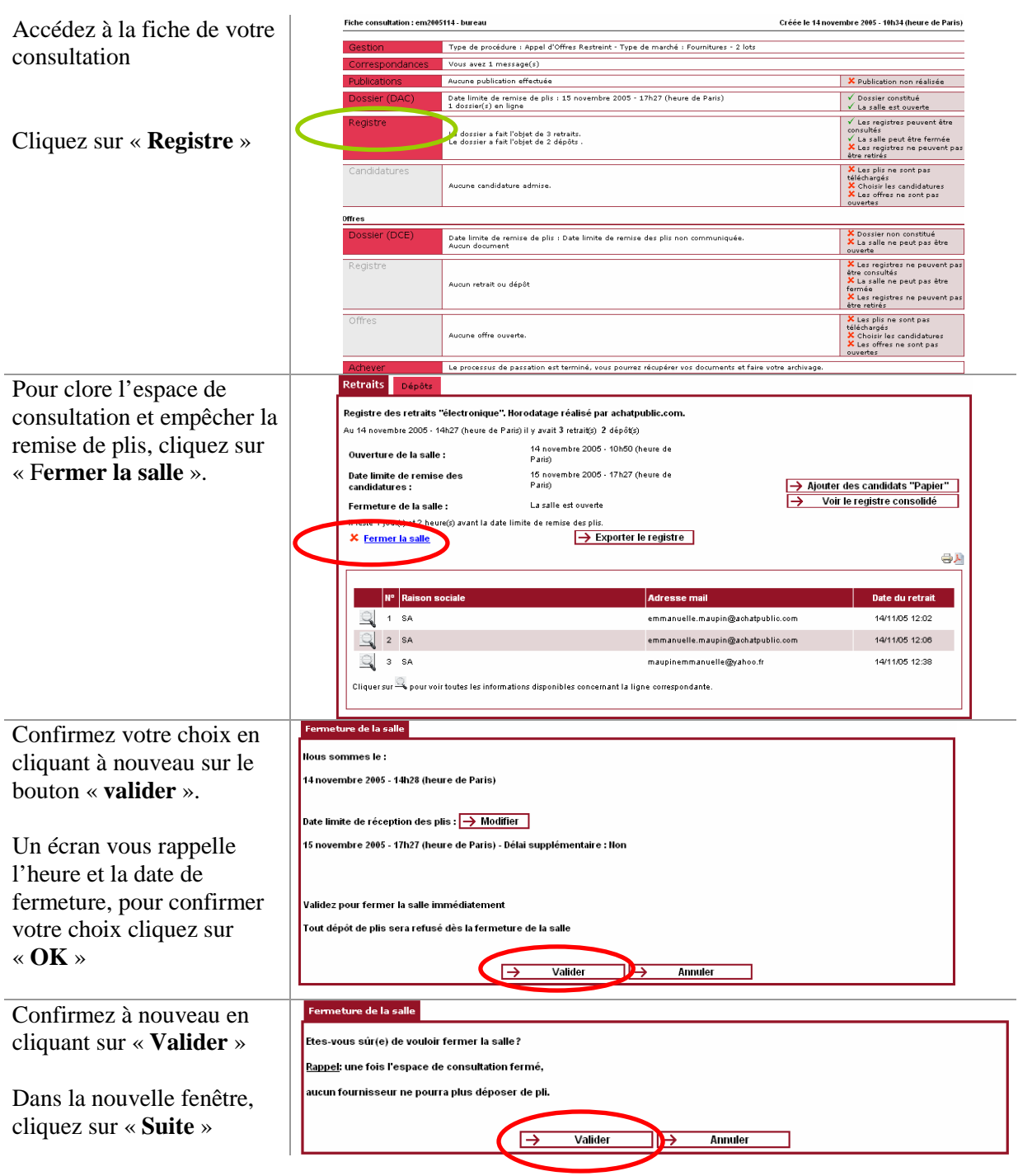

**La fermeture de la salle est maintenant effective.** 

## **5.2 le registre**

Sur la page « Registre ». Vous pouvez retirer le registre, ajouter des candidats papier. Si vous voulez que les candidats « papier », apparaissent sur le registre, vous devez d'abord ajouter ces candidats et ensuite retirer le registre.

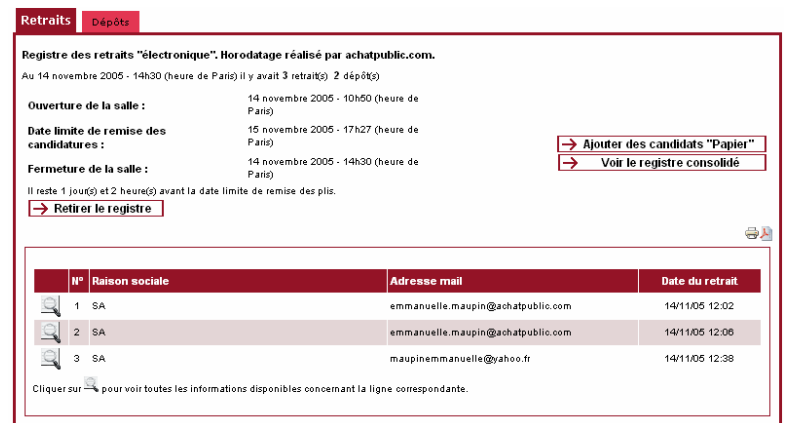

### **5.2.1 Ajout de candidats papier**

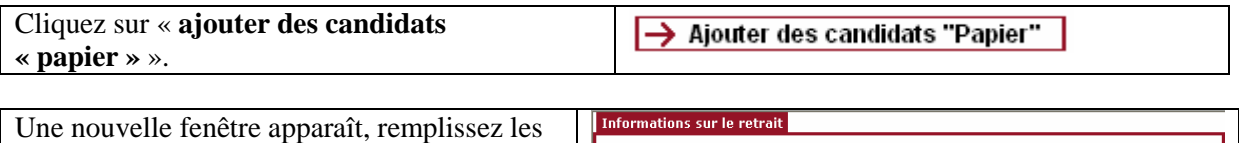

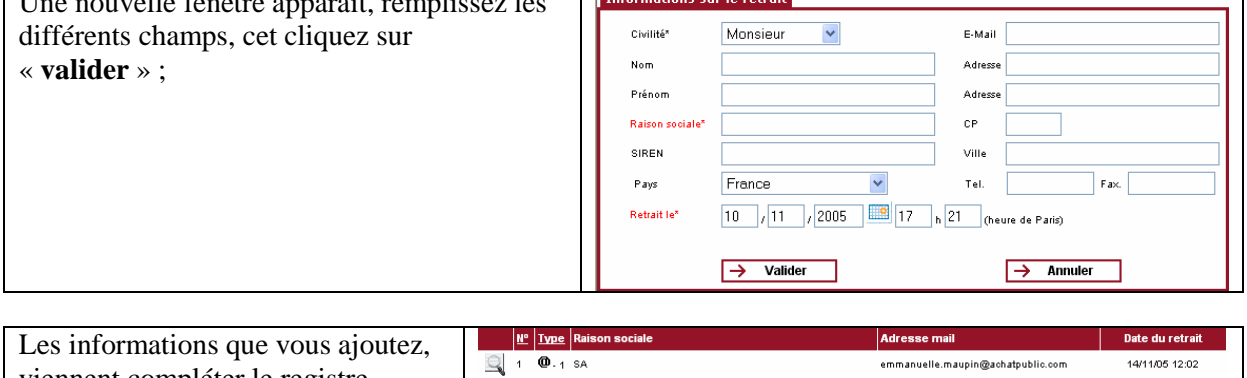

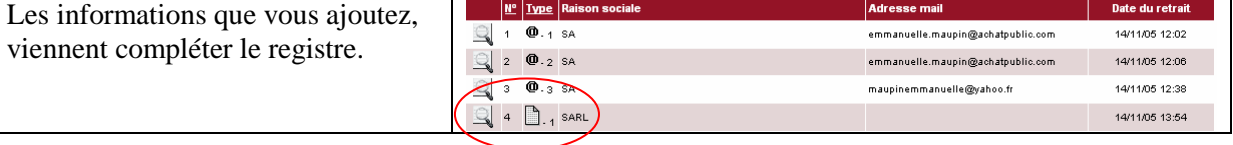

#### **5.2.2 Le retrait du registre**

Sur la page « Registre », cliquer sur « Retirer le registre » (format .csv)

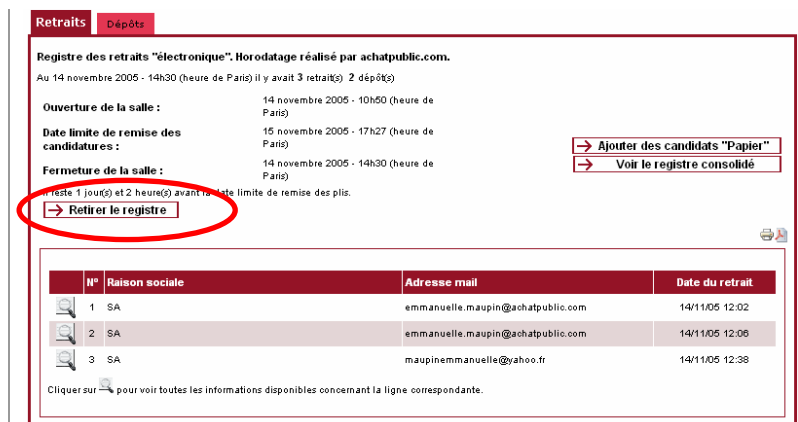

Cliquez sur « **Choisir**  Choisir Répertoire Télécharger **répertoire** » <sup>2</sup> Enregistrer Sélectionnez le répertoire de destination de  $\overline{\bigcirc}$  dac  $\vee$   $\bullet$   $\blacksquare$ Enregistrer dans votre registre et cliquez sur « **Enregistrer** »  $\phi$ Mouveau dossie Mes locuments<br>récents C Bureau D es document  $\mathbb{Q}$ Poste de trav  $\blacksquare$ Enregistrer Nom de fichier registre Favoris réseau Fichiers du type : Tous les fichiers  $\vee$   $\Box$ Annuler Cliquez sur « **Télécharger** » Choisir Répertoire Télécharger Registre: A la fin du téléchargement, la mention « Terminé » apparaît, Cible du Téléchargement :  $C:\ldots$  ocuments \consultation \pli fournitures \dac \registre \ cliquez sur « **Retour au registre** » Choisir Répertoire Re-Télécharger Terminé  $\rightarrow$  Retour au registre

## **5.3 Retrait des plis**

Pour commencer l'opération de retrait des plis, depuis la fiche de consultation, cliquez sur « **Candidatures** »

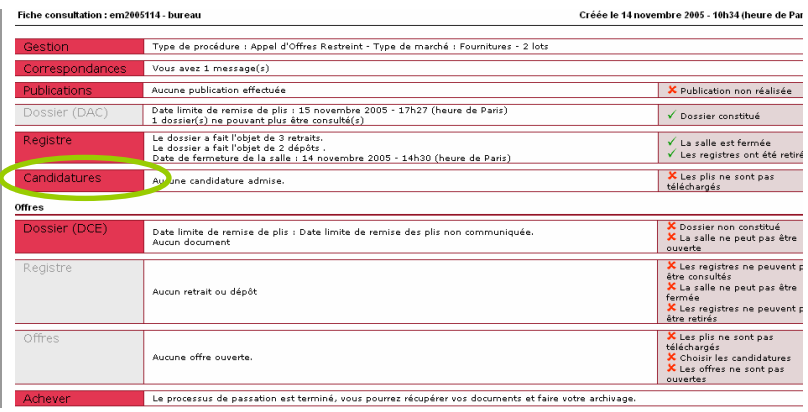

Cliquez sur « **Retrait des plis**».

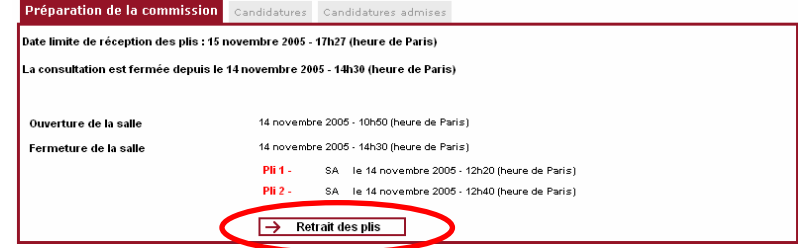

Le module de téléchargement des plis s'affiche à l'écran.

#### Cliquez sur « **Choisir Répertoire** ».

Par défaut le répertoire de réception des plis est le même que celui choisi pour le retrait du registre. Sélectionnez le répertoire de destination des plis et cliquez sur « **Enregistrer** ». Pour lancer le téléchargement, cliquez sur « **Télécharger** ».

IL est déconseillé de télécharger les plis sur le serveur de la collectivité, la politique de sécurité mise en place par votre service informatique entraînant de fréquents blocages de l'application. Il est donc fortement recommandé de télécharger les plis dans un répertoire en local sur le disque du poste qui sera utilisé lors de la CAO.

La mention « Terminé » apparaît, cliquez sur « **Retour** ».

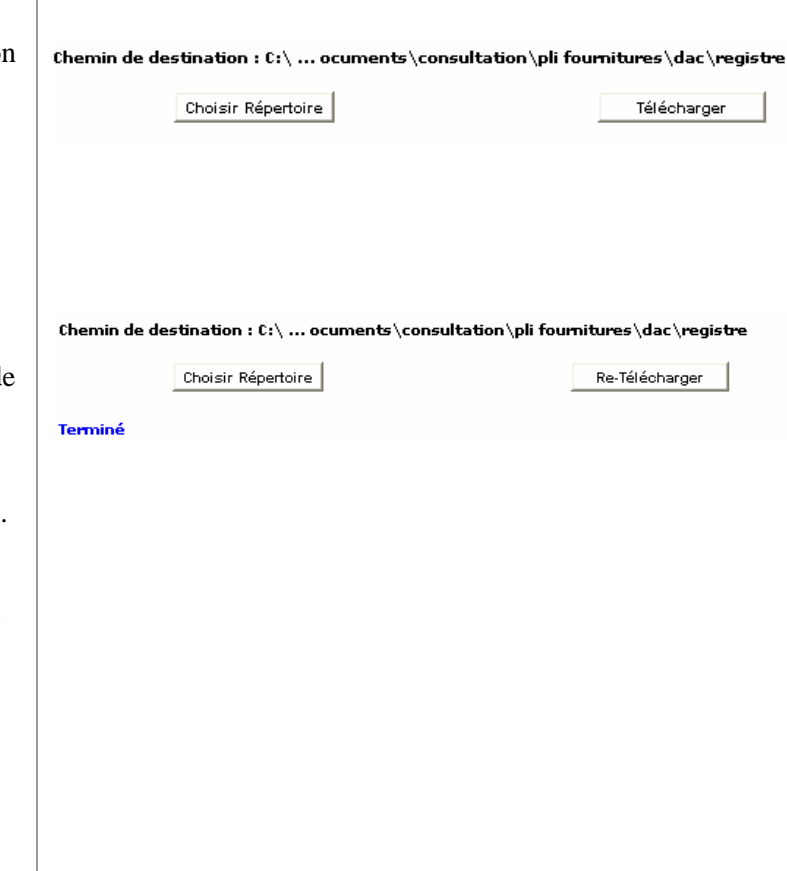

Les plis sont maintenant téléchargés sur votre poste de travail. Vous ne pouvez cependant ni les ouvrir ni les lire : ils sont chiffrés (ou cryptés).

## **6 TENIR LA COMMISSION D'APPEL D'OFFRES**

## **6.1 Ouvrir les candidatures**

#### **6.1.1 Sélectionner les candidatures**

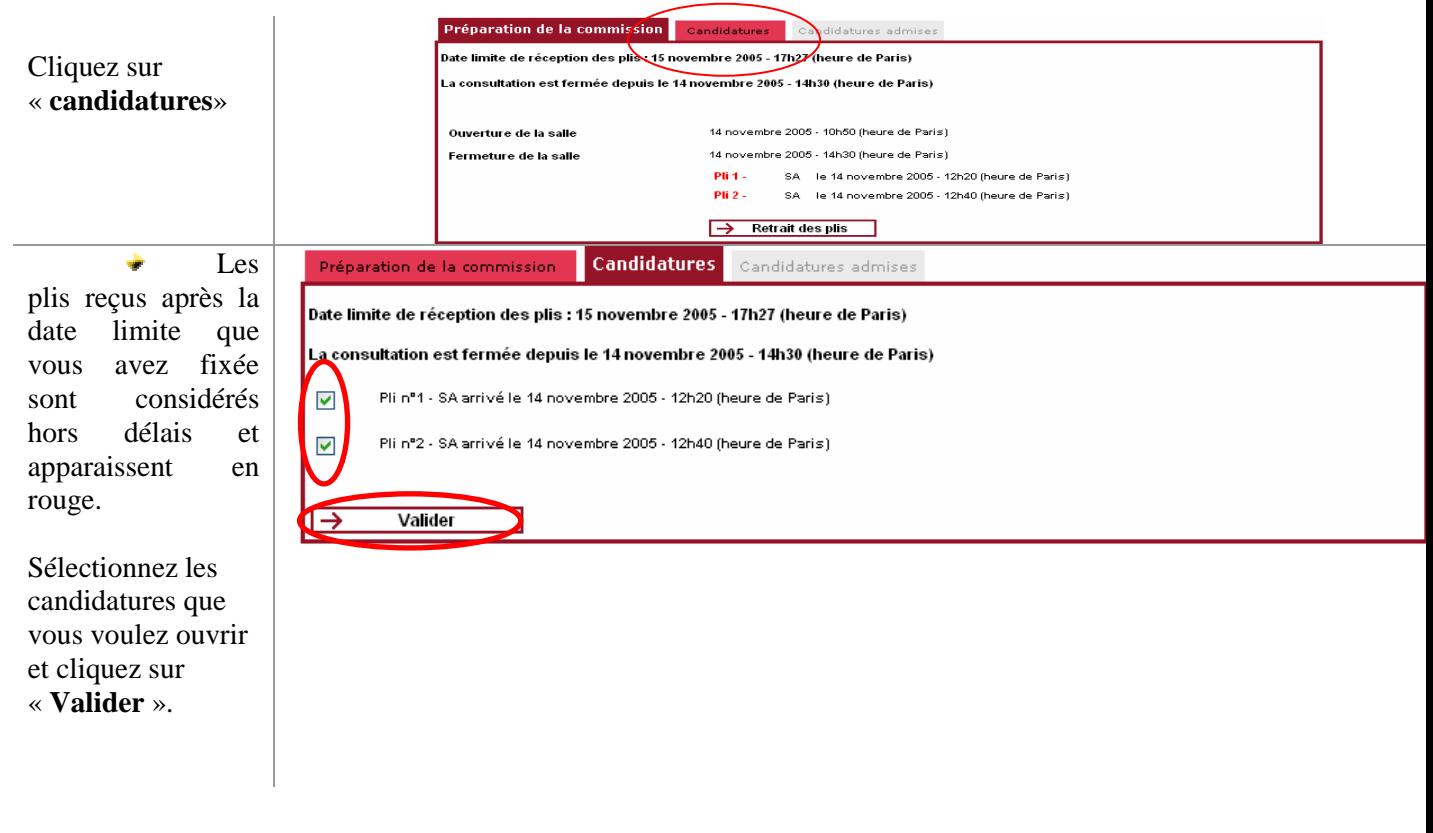

Les clés associées aux candidatures que vous n'avez pas sélectionnées sont détruites les enveloppes ne pourront donc pas être ouvertes par la suite.

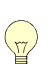

### **6.1.2 Retirer les clés**

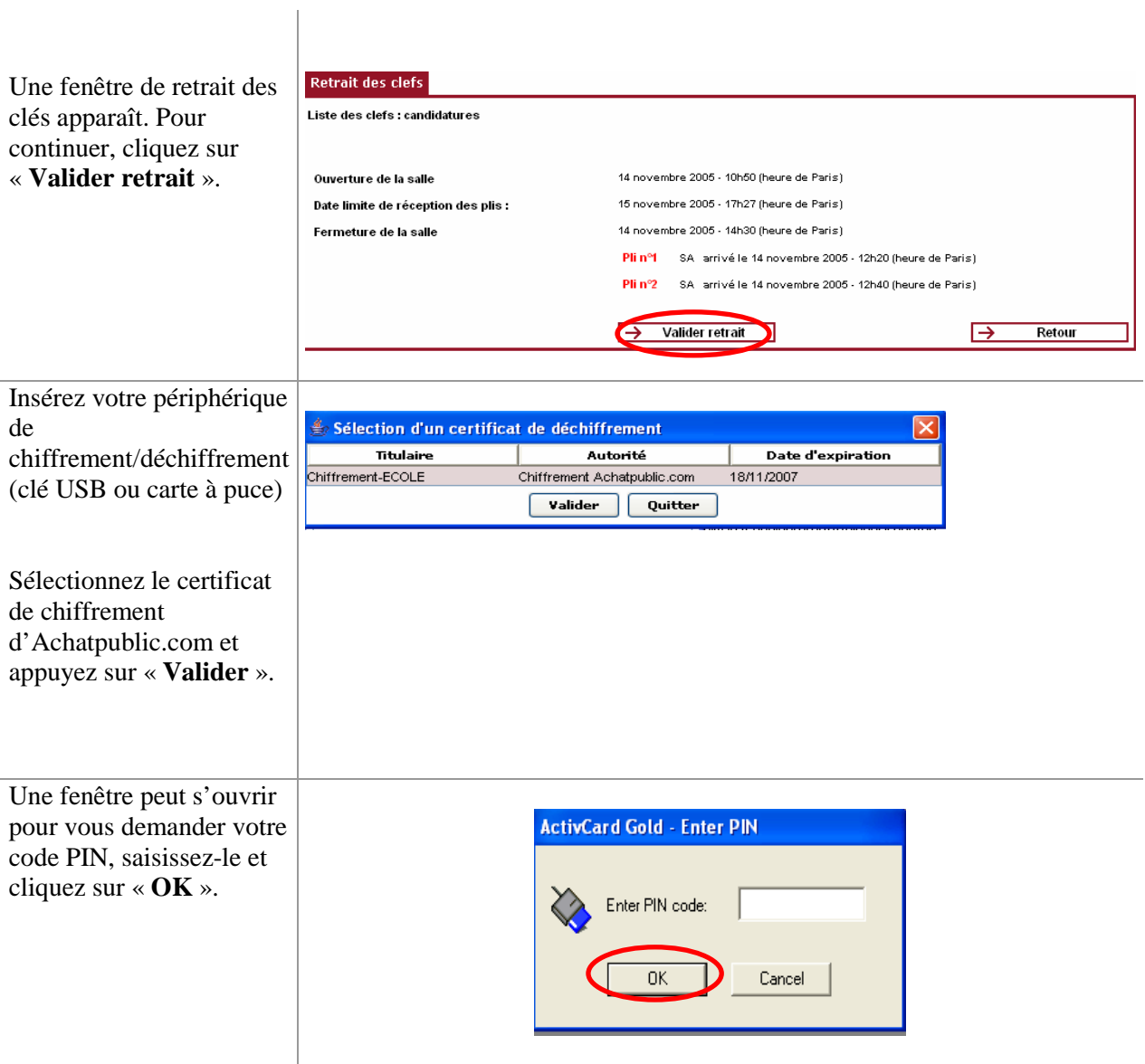

### **6.1.3 Ouvrir les candidatures**

Une nouvelle fenêtre apparaît, vos candidatures sont ouvertes. Le bouton « **vérifier la** 

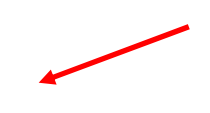

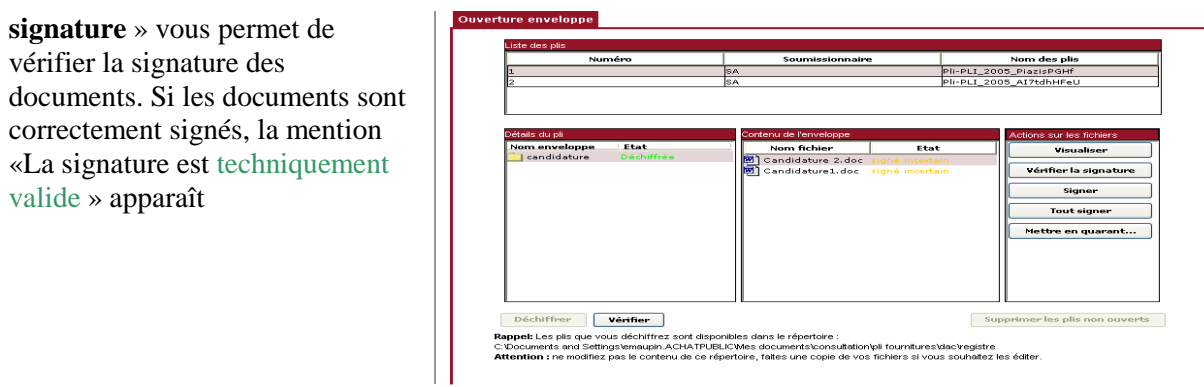

Vous avez maintenant la possibilité de lire toutes les candidatures que vous avez choisi d'ouvrir.

Cliquez sur « **Supprimer les plis non ouverts** » pour détruire les candidatures que vous n'avez pas ouvertes.

Vous pouvez quitter la page d'ouverture des candidatures, cliquez sur « **Retour** »

## **6.2 Sélectionner les candidatures admises**

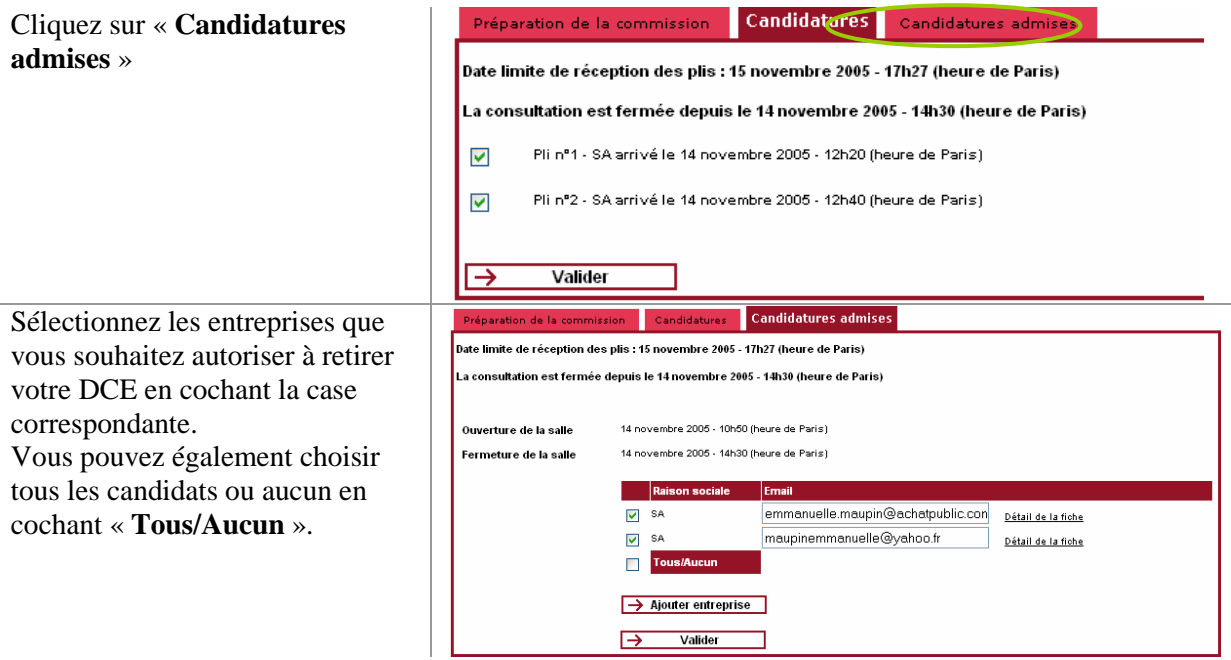

### **6.2.1 Détail de la fiche**

Vous pouvez obtenir des informations sur une entreprise candidate.

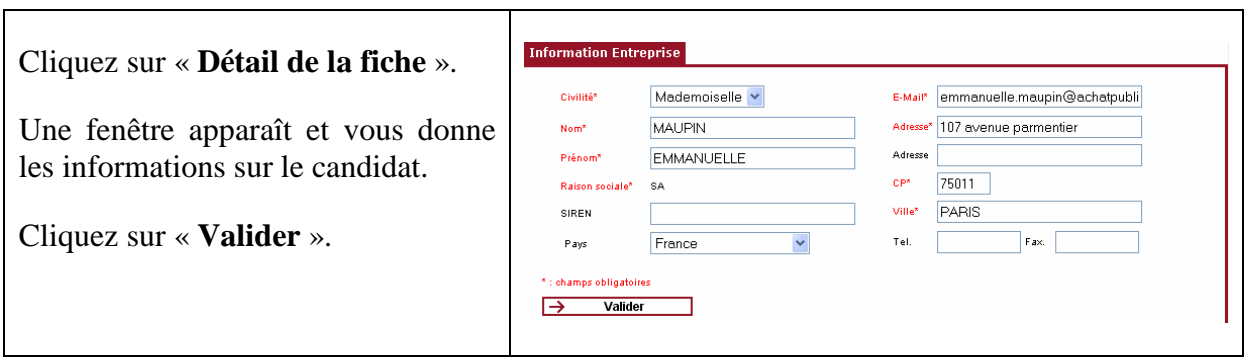

### **6.2.2 Ajouter des entreprises**

• Vous pouvez choisir d'admettre une entreprise qui n'a pas envoyé sa candidature de manière dématérialisée. Cliquez sur « **Ajouter entreprise** » et remplissez les champs qui viennent d'apparaître et « Valider ».

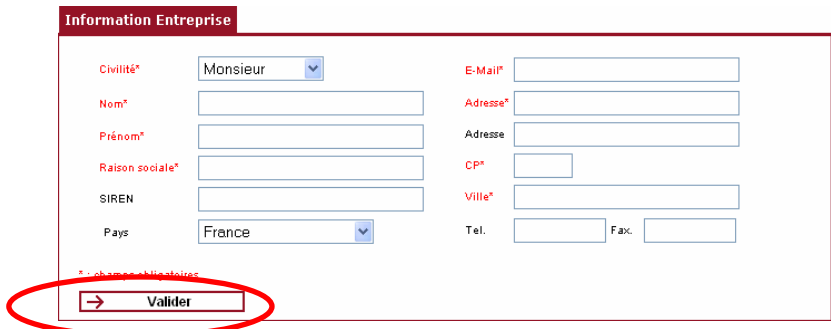

#### **6.2.3 Valider le choix des candidatures**

Cliquez sur « **Valider** ».

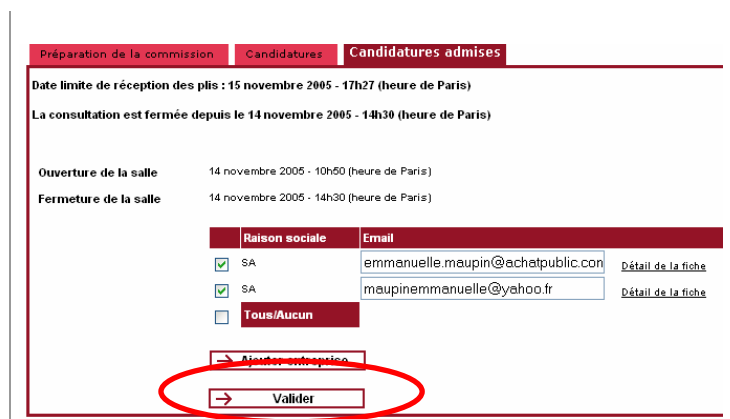

# **7 CONSTITUER ET METTRE EN LIGNE LE DCE**

## **7.1 Constituer le DCE**

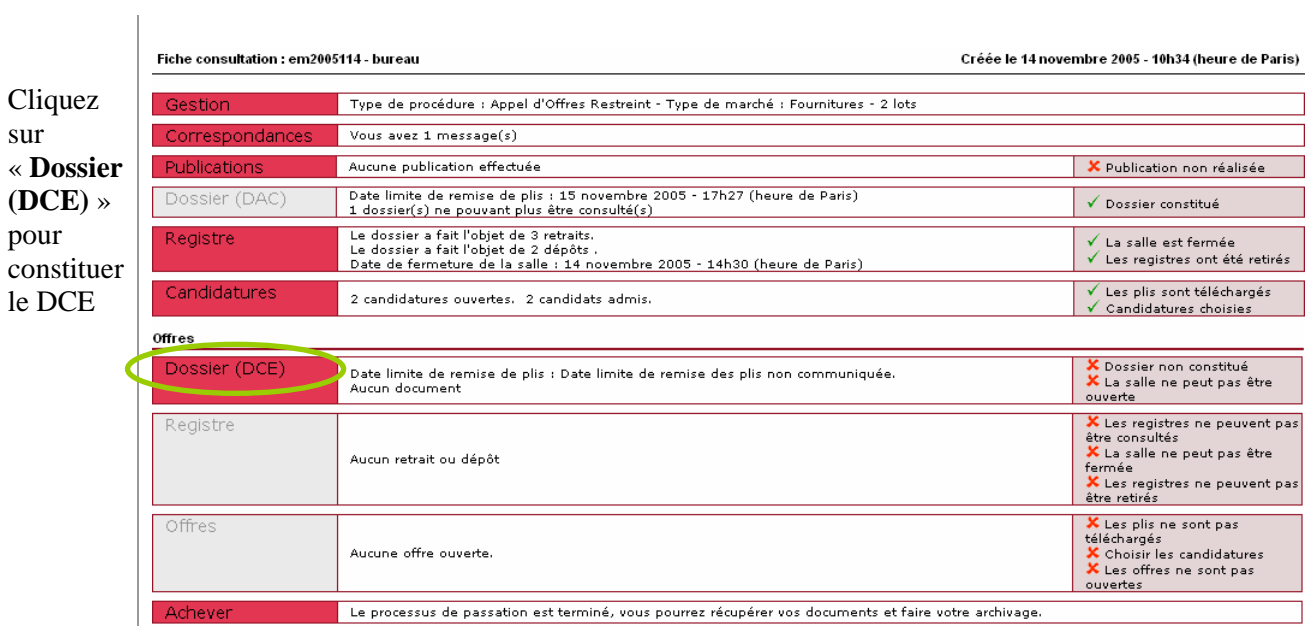

# Cliquez sur « **Nouveau**

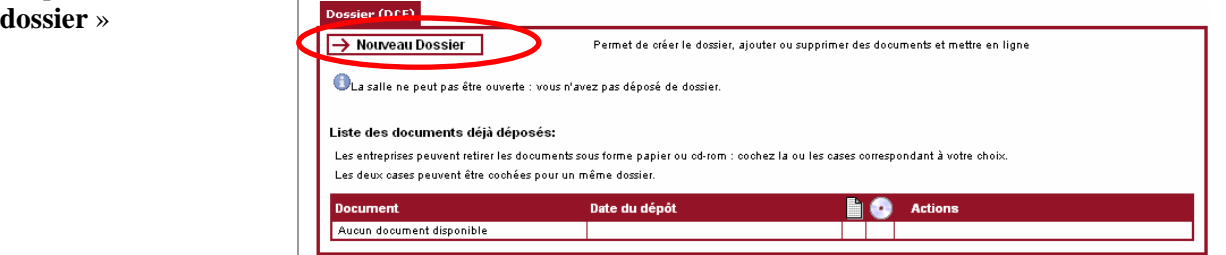

Le répertoire de travail est par défaut celui que vous avez choisi pour votre DAC.

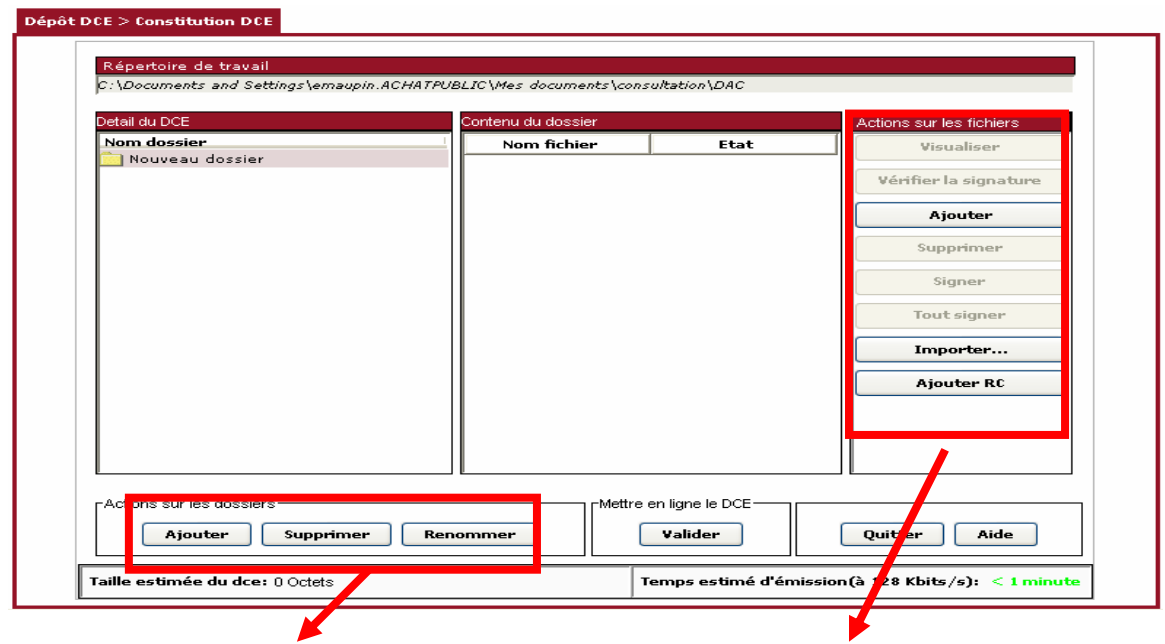

#### **Actions sur les dossiers**

- ajouter : ajouter un dossier
- supprimer : supprimer un dossier
- renommer : renommer un dossier

#### **Actions sur les fichiers :**

- **visualiser** : permet de visualiser un document dans la colonne « contenu du dossier »

- **vérifier la signature** : permet de vérifier la signature des documents contenus dans le DCE

- **ajouter** : permet d'ajouter de nouveaux documents au DCE

- **supprimer** : permet de supprimer un document du **DCE** 

- **signer** : permet, si vous possédez un certificat de signature, de signer un document contenu dans le DCE

- **tout signer** : permet de signer l'ensemble des documents constituant le DCE

- **importer** : permet d'ajouter un document signé par un tiers via le parapheur « des outils autonomes ». - **ajouter RC** : permet de mettre en ligne votre Règlement de Consultation

Sélectionnez les dossiers dans lesquels vous souhaitez ajouter des documents puis cliquez sur « **Ajouter** »

Une nouvelle fenêtre s'ouvre. Sélectionner les documents que vous voulez ajouter à votre DCE puis cliquez sur « **Ouvrir** ».

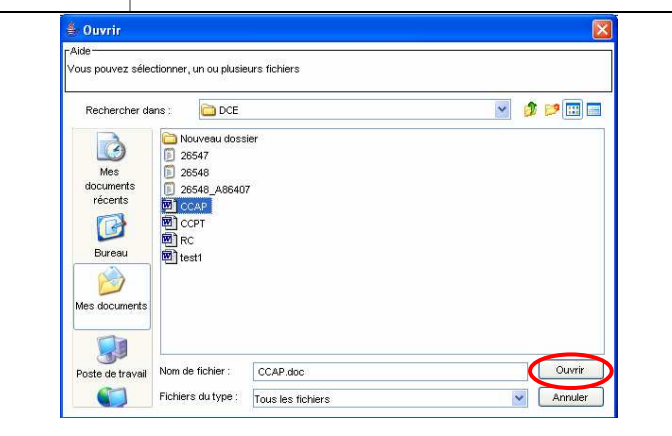

Une fenêtre de téléchargement s'ouvre. si vos fichiers se trouvent sur le réseau, pensez à vérifier auprès de votre service informatique qu'aucune restriction n'empêchera l'application de copier ces fichiers.

Vos fichiers apparaissent désormais dans la colonne « **Contenu du dossier** »

# **7.2 Mettre en ligne le DCE**

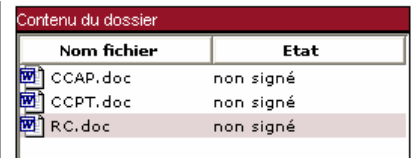

I

Une fois votre DCE constitué, cliquez sur « **Valider »** pour le mettre en ligne

Го

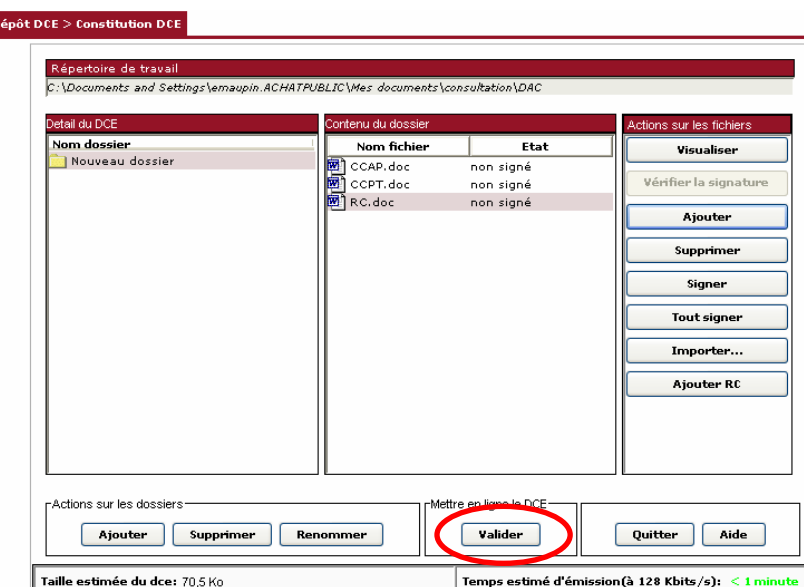

Cliquez sur « **OK** ».

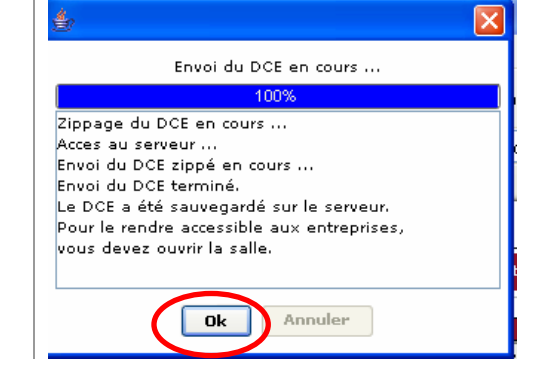

Votre DCE est désormais sauvegardé sur la plate-forme de dématérialisation.

**Pour le rendre accessible aux entreprises, vous devez ouvrir la salle.** 

# **8 L'OUVERTURE DE LA SALLE**

Votre DCE est prêt, vous pouvez maintenant le mettre en ligne en cliquant sur « **Ouvrir la salle** » :

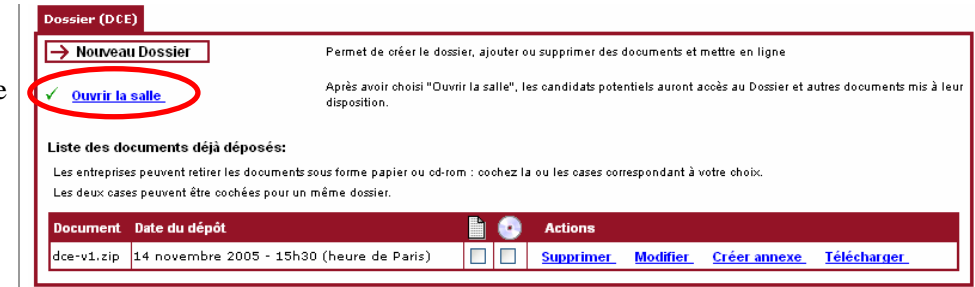

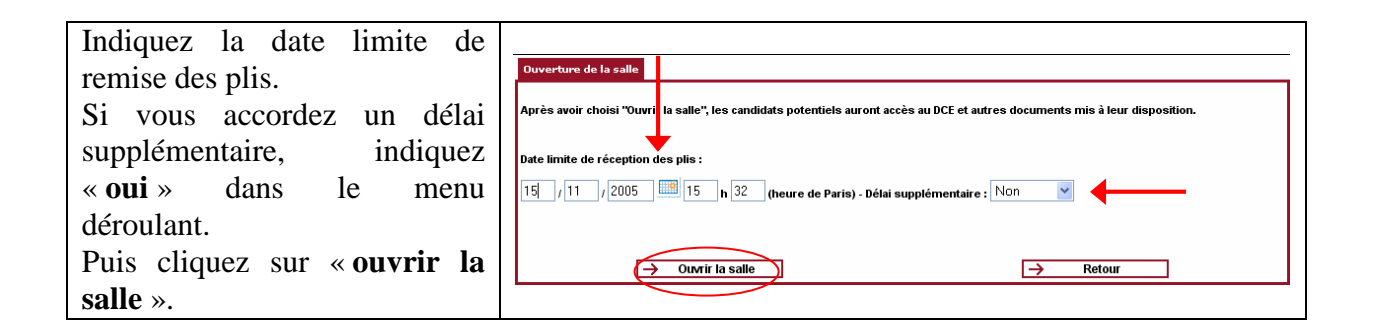

## **8.1 Inviter les entreprises admises**

Conformément à la procédure d'Appel d'Offres Restreint, seules les entreprises dont la candidature a été retenue peuvent accéder à votre DCE

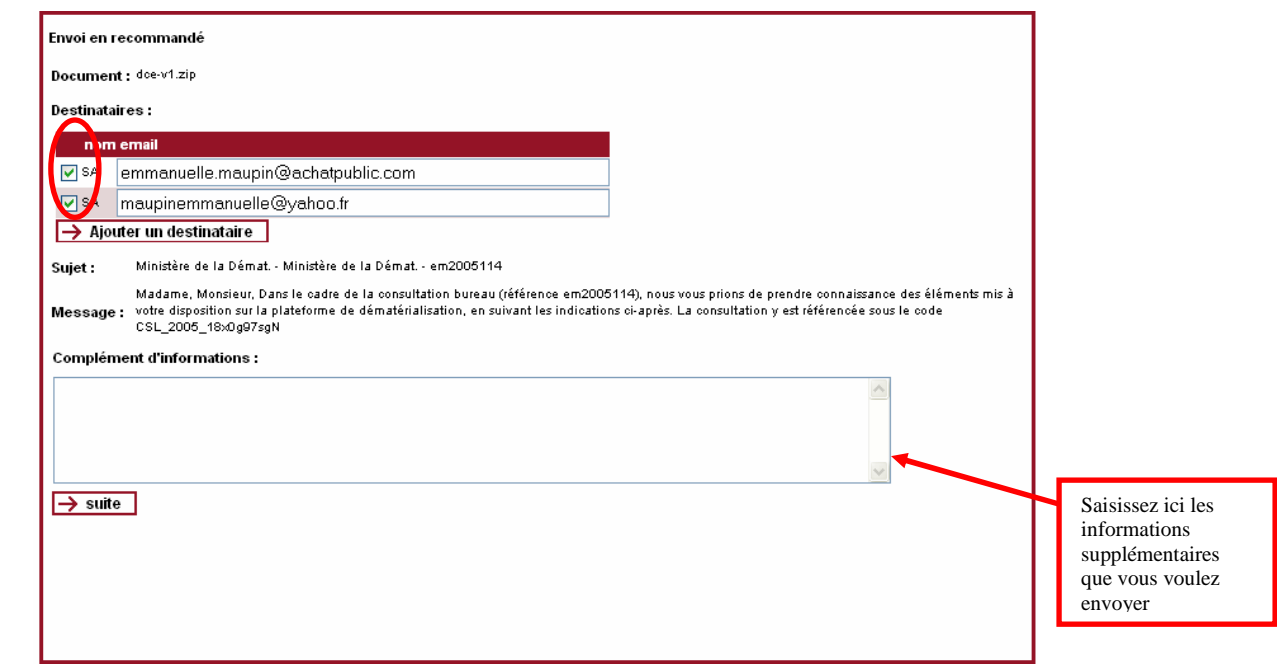

Cet page vous permet de générer un automatiquement un email en recommandé aux destinataires que vous avez choisis. Cet email leur communiquera les instructions et les codes d'accès qui leur permettront de télécharger votre DCE et de déposer leur offre.

### **8.1.1 Choisir les destinataires**

Cocher les cases correspondant aux entreprises que vous souhaitez autoriser à retirer votre DCE. Vous pouvez ajouter des destinataires : cliquez sur « **Ajouter un destinataire** »

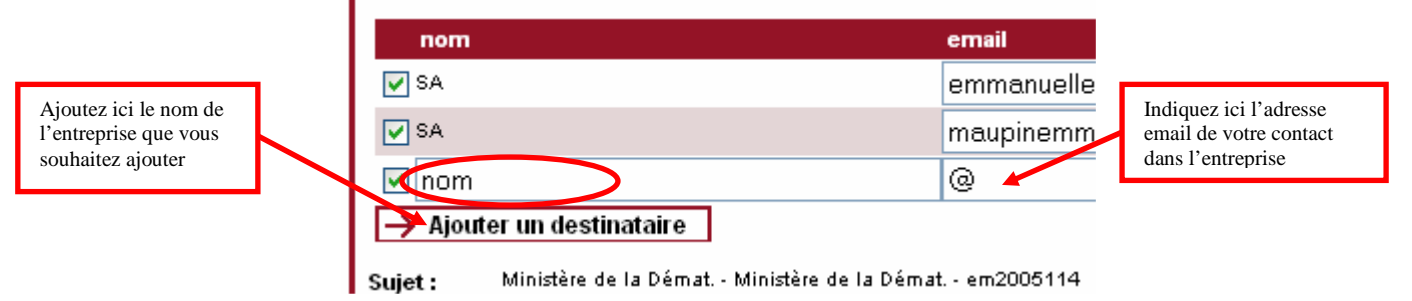

#### **8.1.2 Compléter le message d'invitation**

• Dans la fenêtre « **Compléments d'information** » vous avez la possibilité d'ajouter des informations supplémentaires à destination des entreprises admises.

#### **8.1.3 Confirmer l'envoi du message**

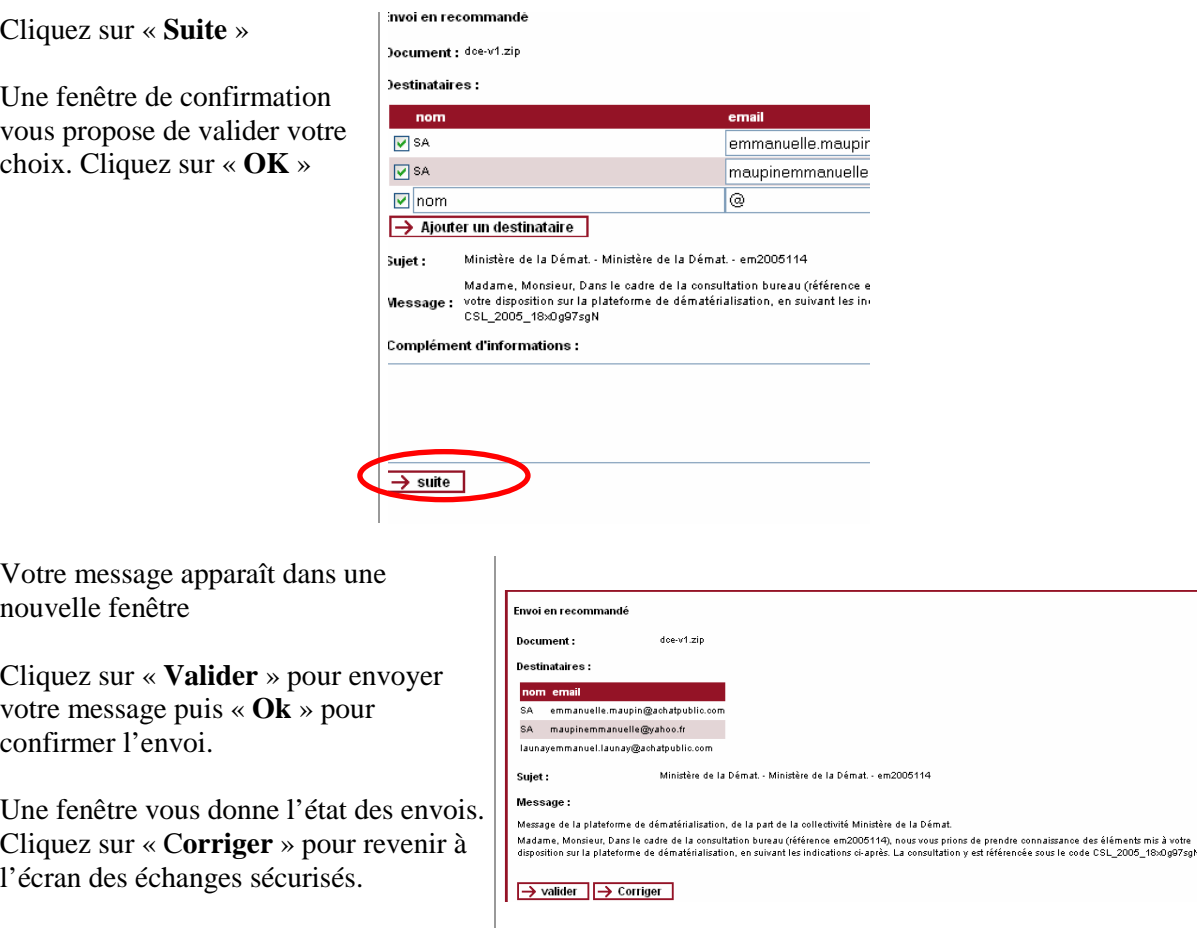

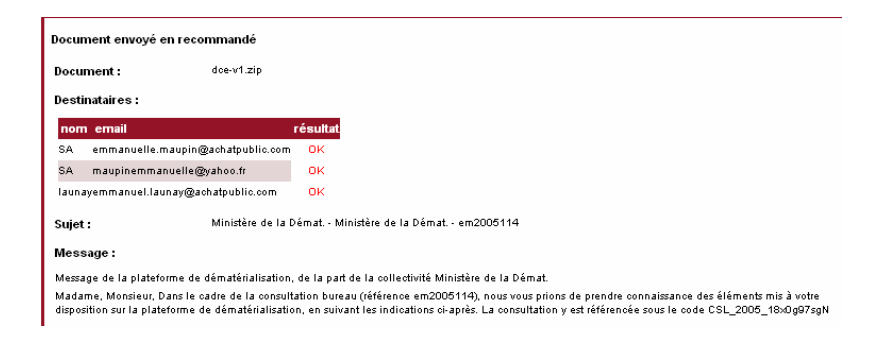

La Salle des Marchés est ouverte mais seules les entreprises soumissionnaires possèdent un accès sécurisé à votre DCE.

## **9 PREPARER LA COMMISSION D'APPEL D'OFFRES**

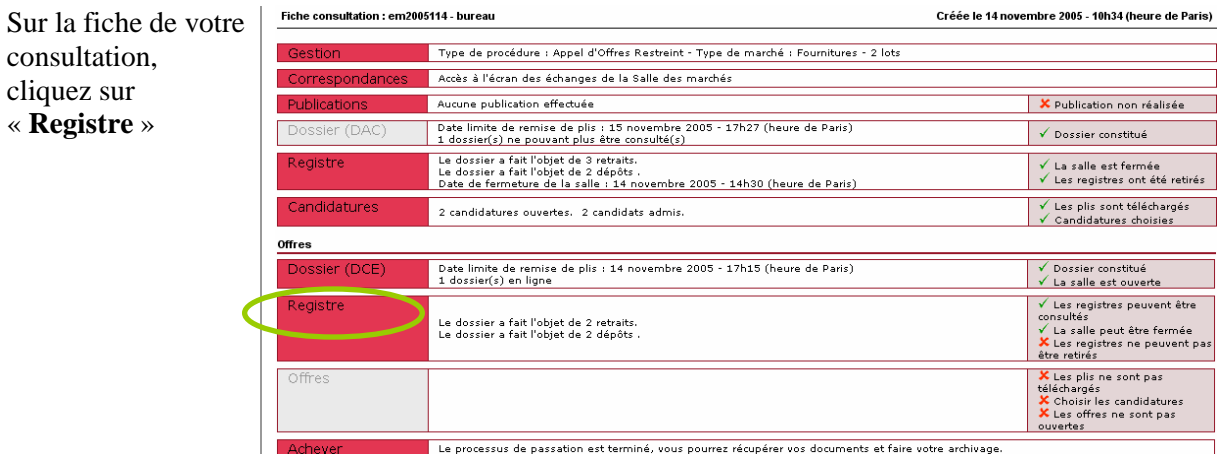

### **9.1 Fermer la salle**

Pour clore l'espace de consultation et emp la remise de plis, cl sur « **fermer** la sal

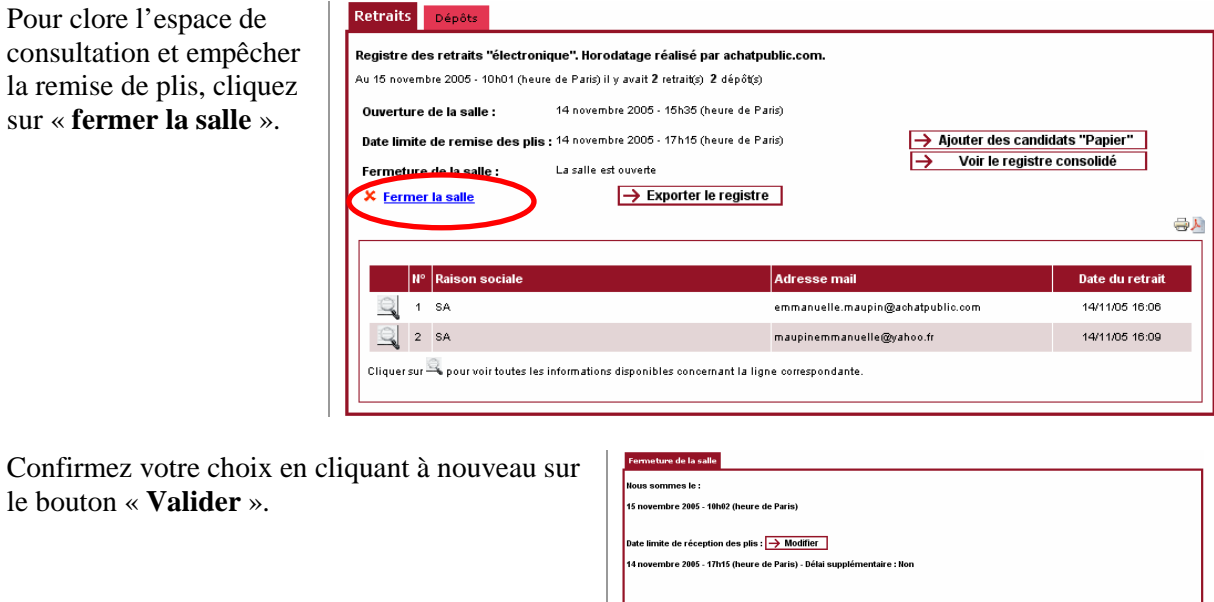

ut dépôt de plis sera refusé dès la fermeture de la salle

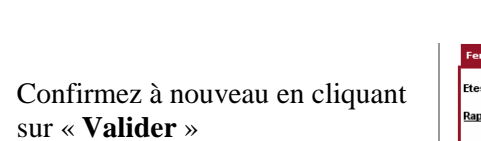

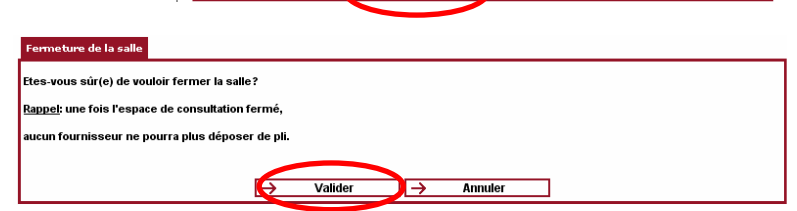

 $\rightarrow$  Valider

Annuler

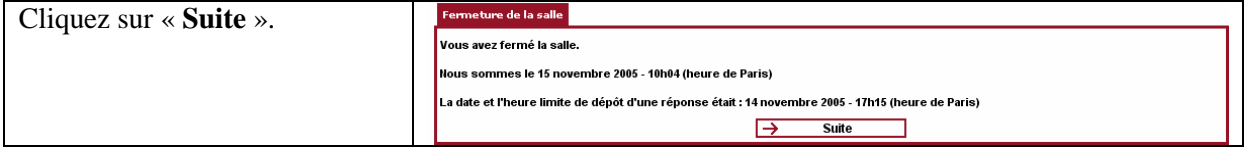

#### **La fermeture de la salle est maintenant effective.**

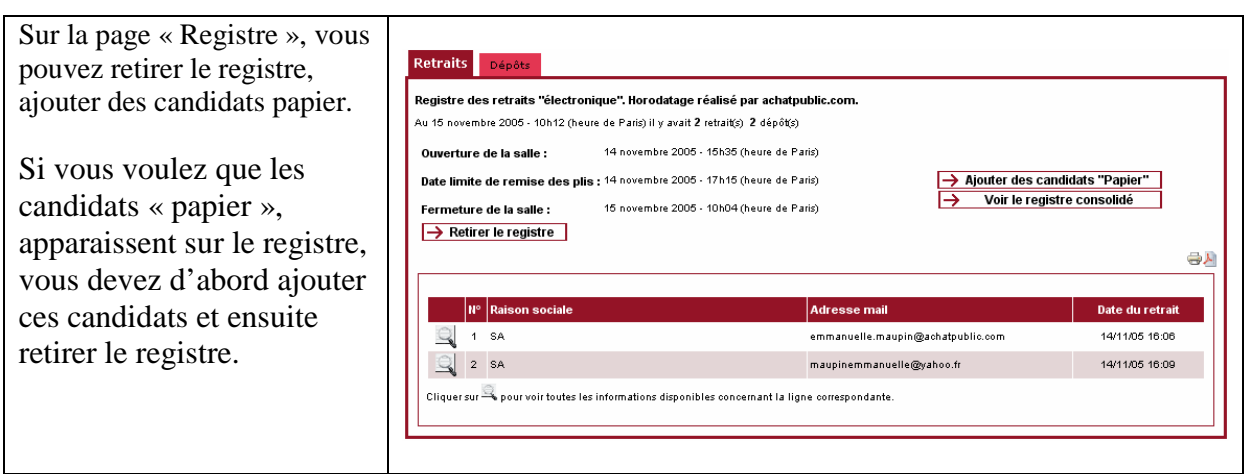

### **9.2.1 l'ajout de candidats papier**

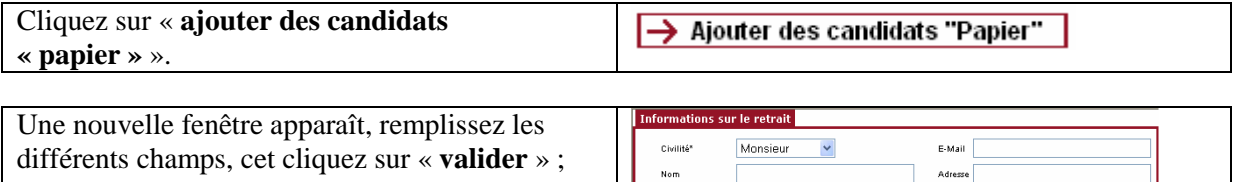

.<br>Prênom Raison:

SIREN

 $_{\rm Pays}$ 

.<br>Retrait le

France

 $\rightarrow$  Valider

 $\epsilon$ 

 $\checkmark$ 

 $\boxed{10}$  /  $\boxed{11}$  / 2005  $\boxed{13}$   $\boxed{17}$   $\boxed{h}$   $\boxed{21}$  (heure de Paris)

 $Ville$ 

 $\bar{\tau}$ el.

 $\overline{\mathsf{F}}$ asc

 $\rightarrow$  Annuler

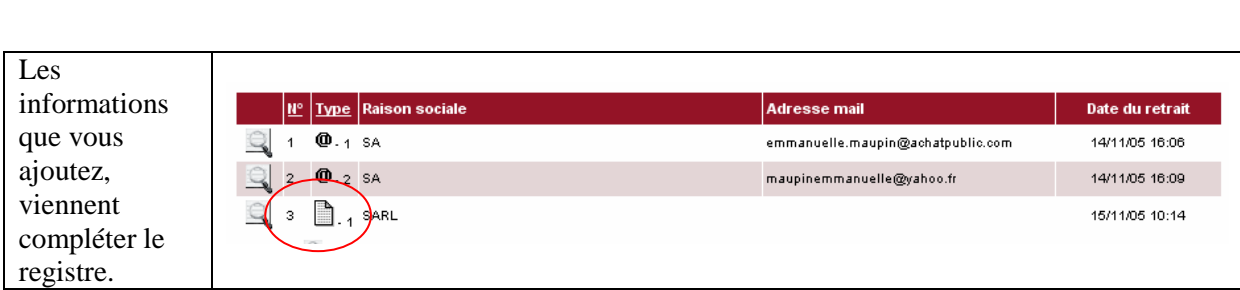

### **9.2.2 Le retrait du registre**

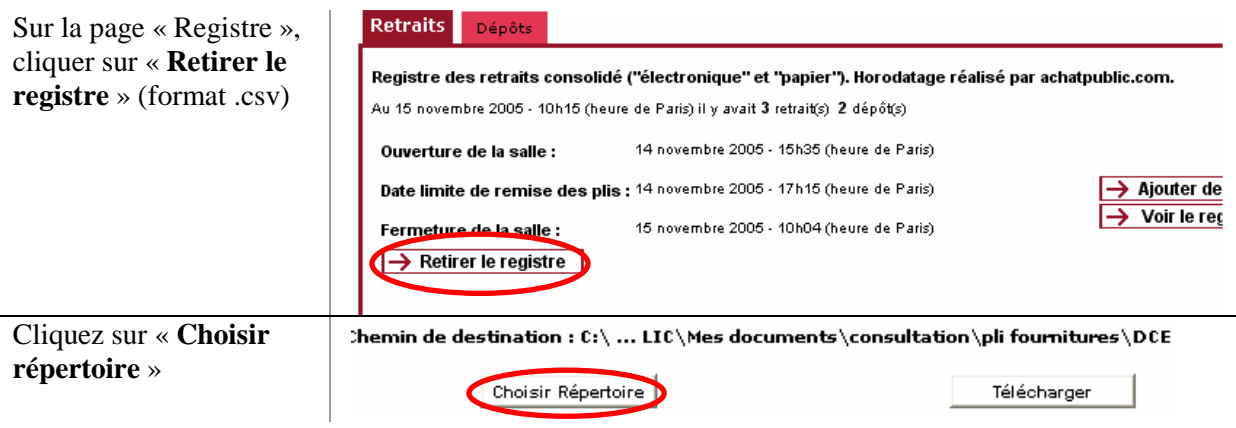

Sélectionnez le répertoire de destination de votre  $\sqrt{300}$ pli fournitures registre et cliquez sur « **Enregistrer** »  $\vec{G}$ Doce Mes<br>cumer<br>écent G  $\rightarrow$ J  $\bullet$ Enregistrer Nom de fichier DCE Fichiers du type Tous les tin Cliquez sur « **Télécharger** » Choisir Répertoire Télécharger La mention « Terminé » Cible du Téléchargement :  $C:\ldots$  LIC\Mes documents\consultation\pli fournitures\DCE\ apparaît Choisir Répertoire Re-Télécharger Cliquez sur « **Retour au** 

Terminé

# **9.3 Retirer les offres**

**registre**».

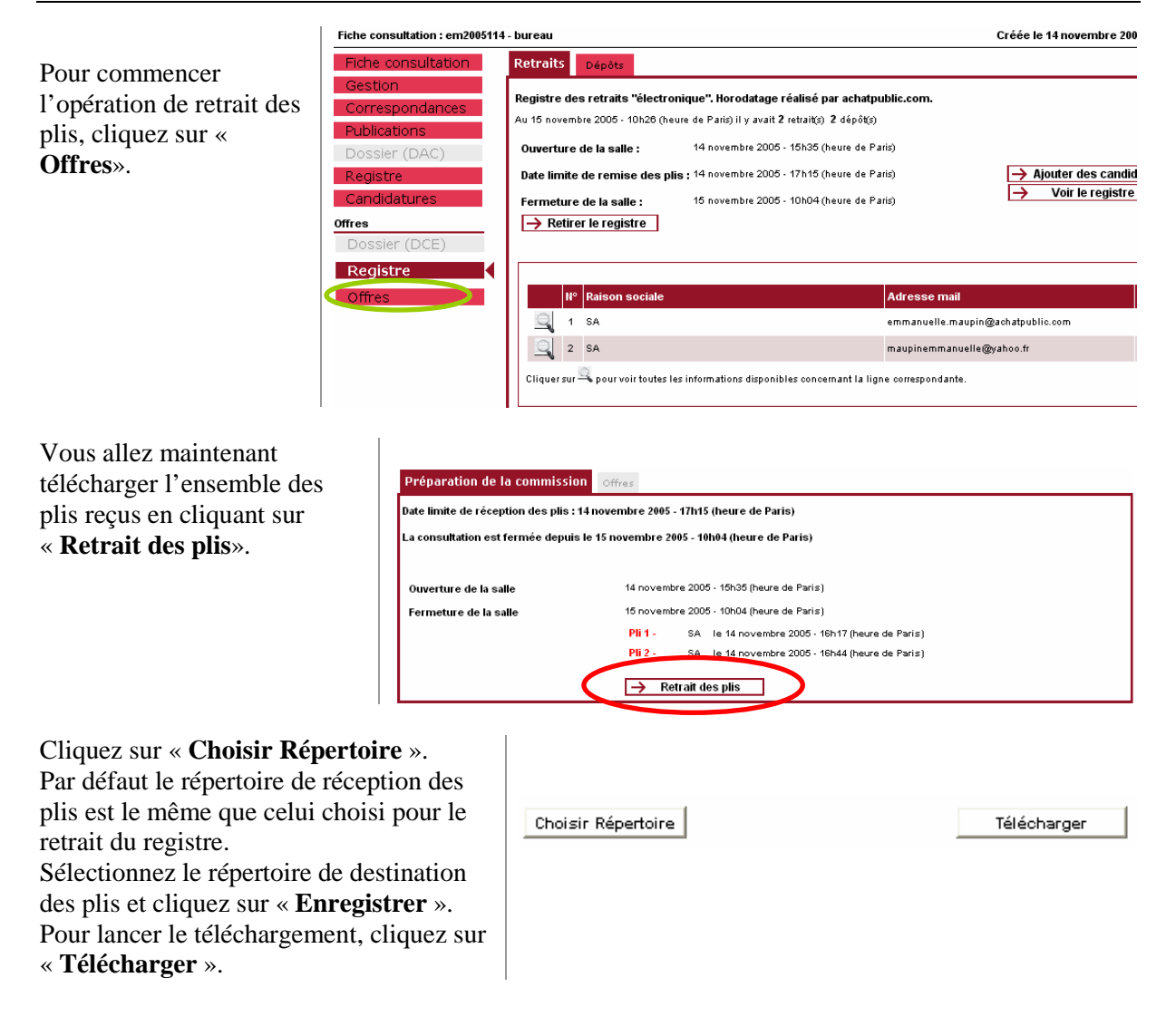

IL est déconseillé de télécharger les plis sur le serveur de la collectivité, la politique de sécurité mise en place par votre service informatique entraînant de fréquents blocages de l'application. Il est donc fortement recommandé de télécharger les plis dans un répertoire en local sur le disque du poste qui sera utilisé lors de la CAO.

La mention « Terminé » apparaît, cliquez sur « **Retour** »

Les plis sont maintenant téléchargés sur votre poste. Vous ne pouvez cependant ni les ouvrir ni les lire : ils sont chiffrés (ou cryptés). La procédure de sélection des candidatures et d'ouverture des plis aura lieu lors de la Commission d'Appel d'Offres.

## **10 TENIR LA COMMISSION D'APPEL D'OFFRES**

### **10.1 Ouvrir les offres**

### **10.1.1 Sélectionner les offers**

si vous avez ouvert les candidatures sur un poste différent de celui sur lequel vous allez ouvrir les offres, vous devez impérativement refaire la préparation de votre commission (téléchargement des plis).

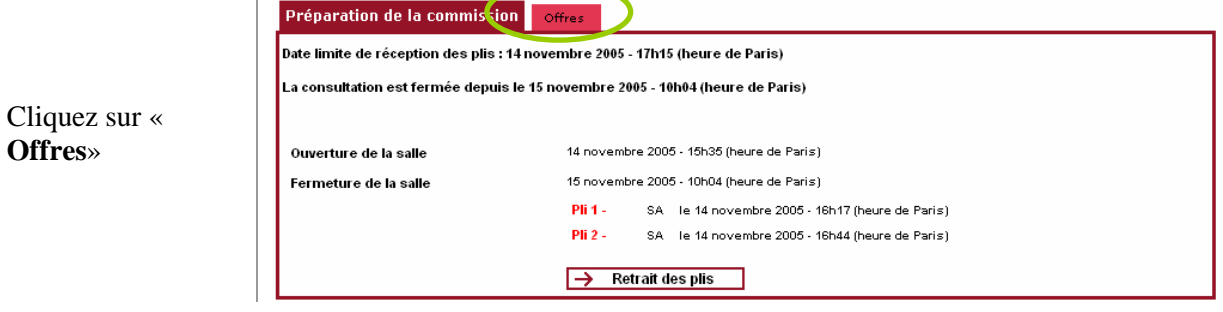

Note : les plis reçus après la date limite que vous avez fixée sont considérés hors délais et apparaissent en rouge.

Pour choisir les lots dans le pli, cliquez sur «**choisir les lots** ».

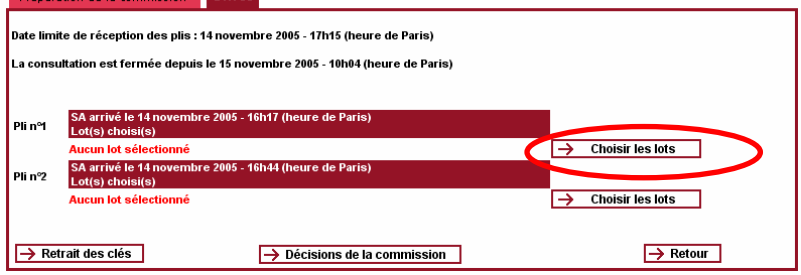

• Choisissez les lots puis cliquez sur « **Valider** ».

### **10.1.2 Retirer les clés**

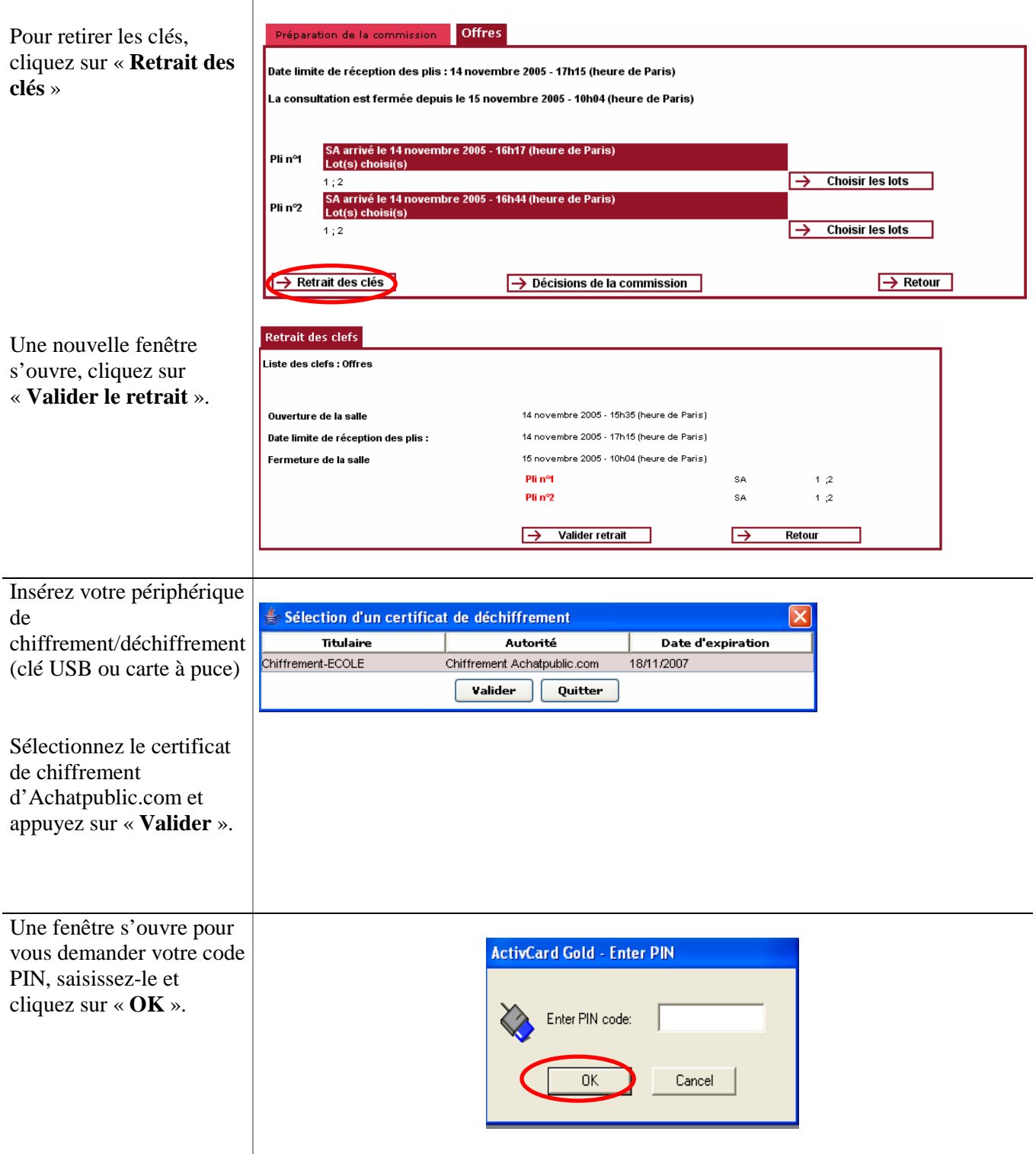

#### **10.1.3 Ouvrir les offres**

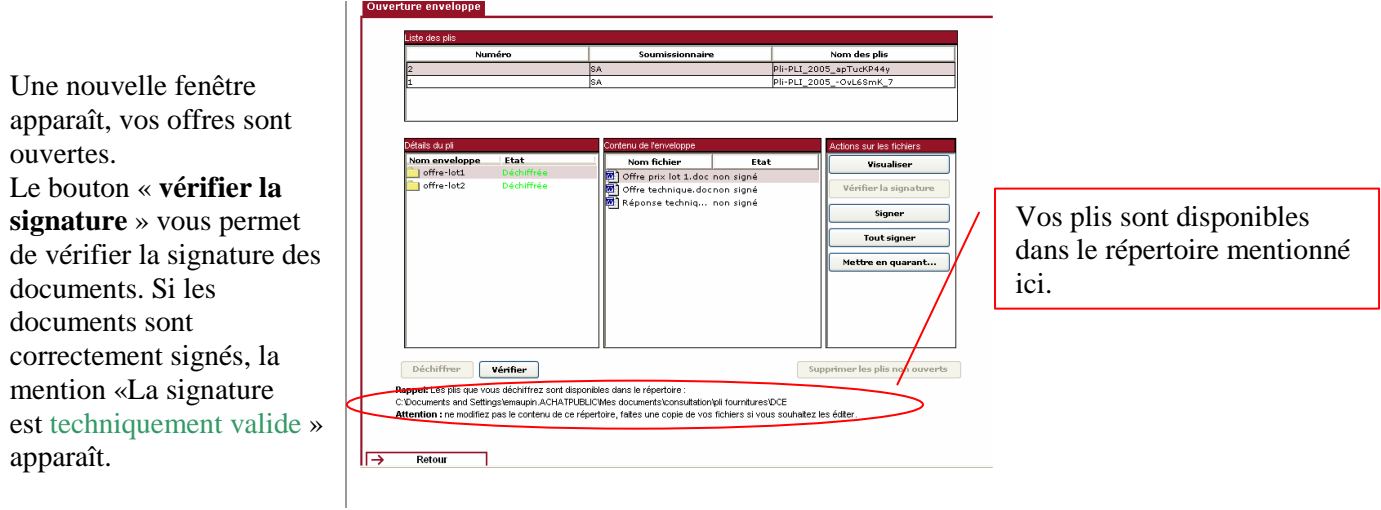

Vous avez maintenant la possibilité de lire toutes les offres que vous avez choisi d'ouvrir. Sur la page des candidatures cliquez sur « **Supprimer les plis non ouverts ».** 

Vous pouvez quitter la page d'ouverture des candidatures, cliquez sur « **Retour** ».

### **10.1.4 Décisions de la CAO**

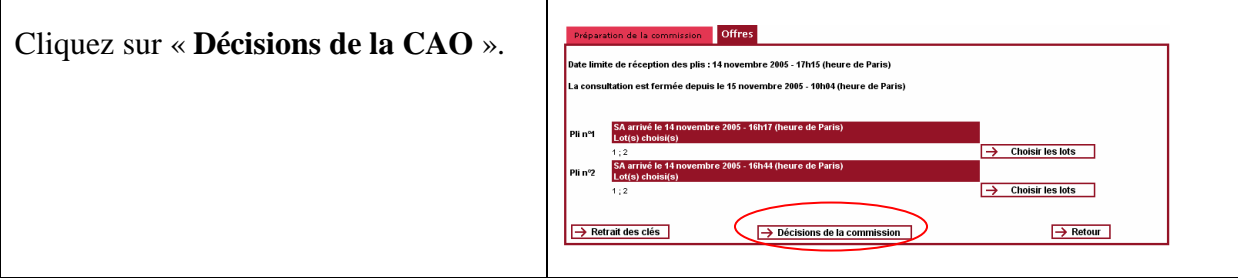

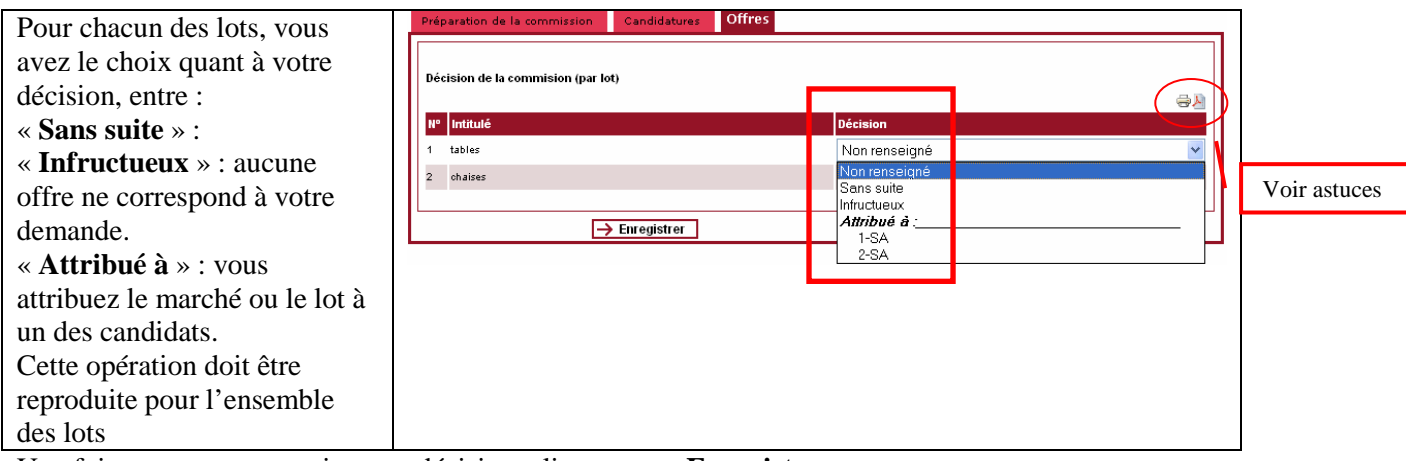

Une fois que vous avez pris votre décision, cliquez sur « **Enregistrer** ».

La mention « **vos choix de CAO ont été enregistrés avec succès** »

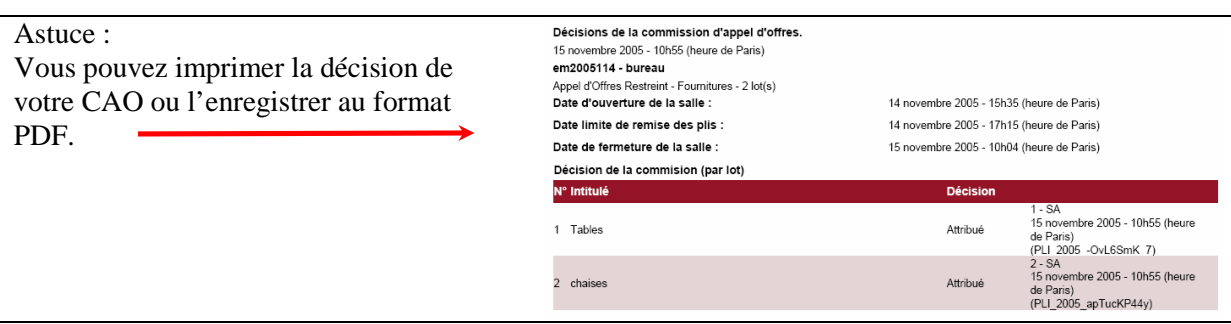

Cliquez sur « **Retour** ».

# **11 TERMINER LA CONSULTATION**

## **11.1 Achever la consultation**

Cette action est la dernière étape de la procédure dématérialisée. Elle est définitive. Une fois la procédure de clôture achevée, il ne vous sera plus possible d'effectuer des modifications sur votre consultation à l'exception du retrait des preuves et de la suppression de la consultation.

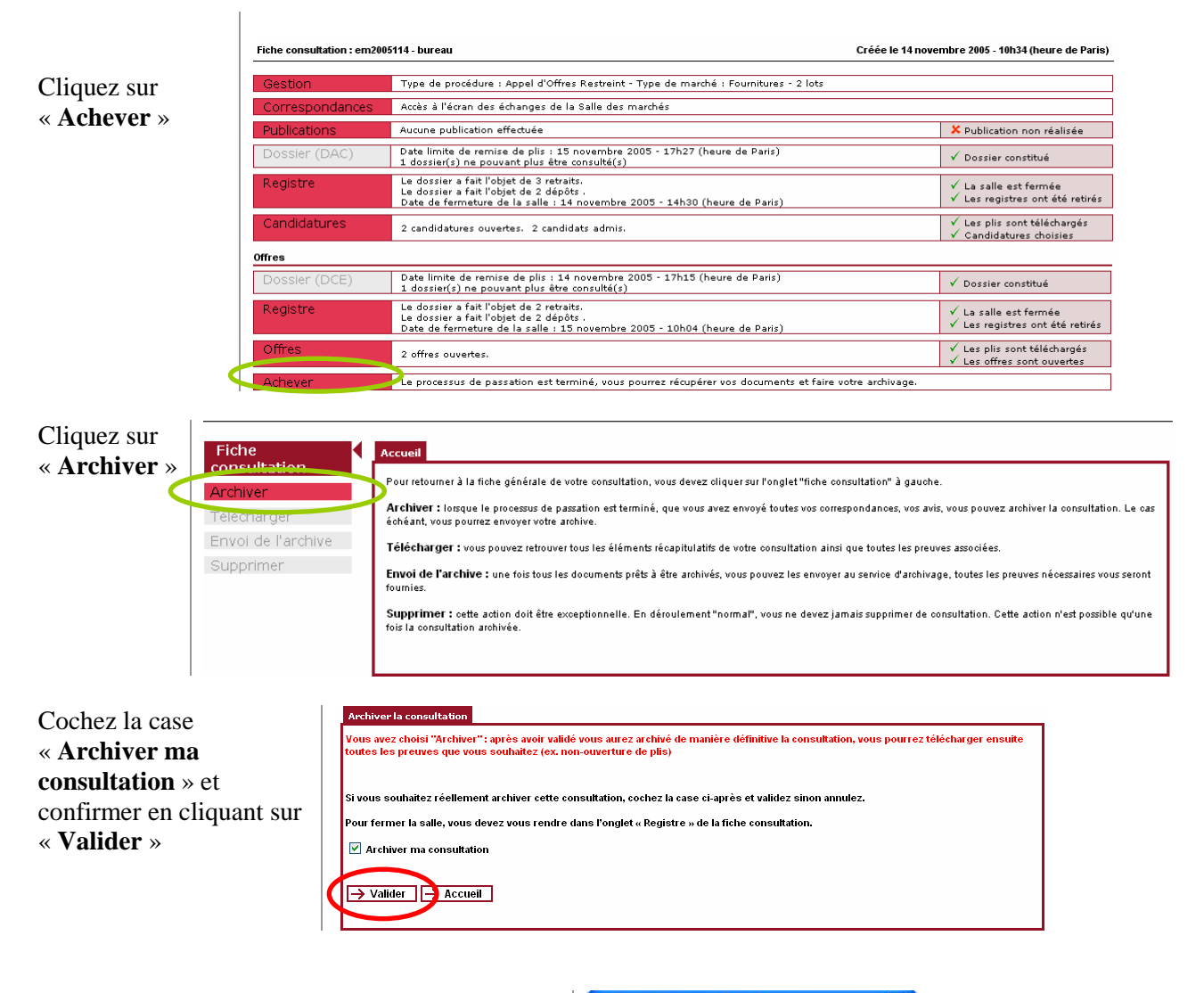

Cliquez sur « **OK** ». Votre consultation archivée.

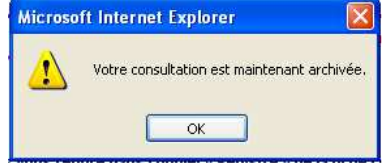

# **11.2 Télécharger les preuves**

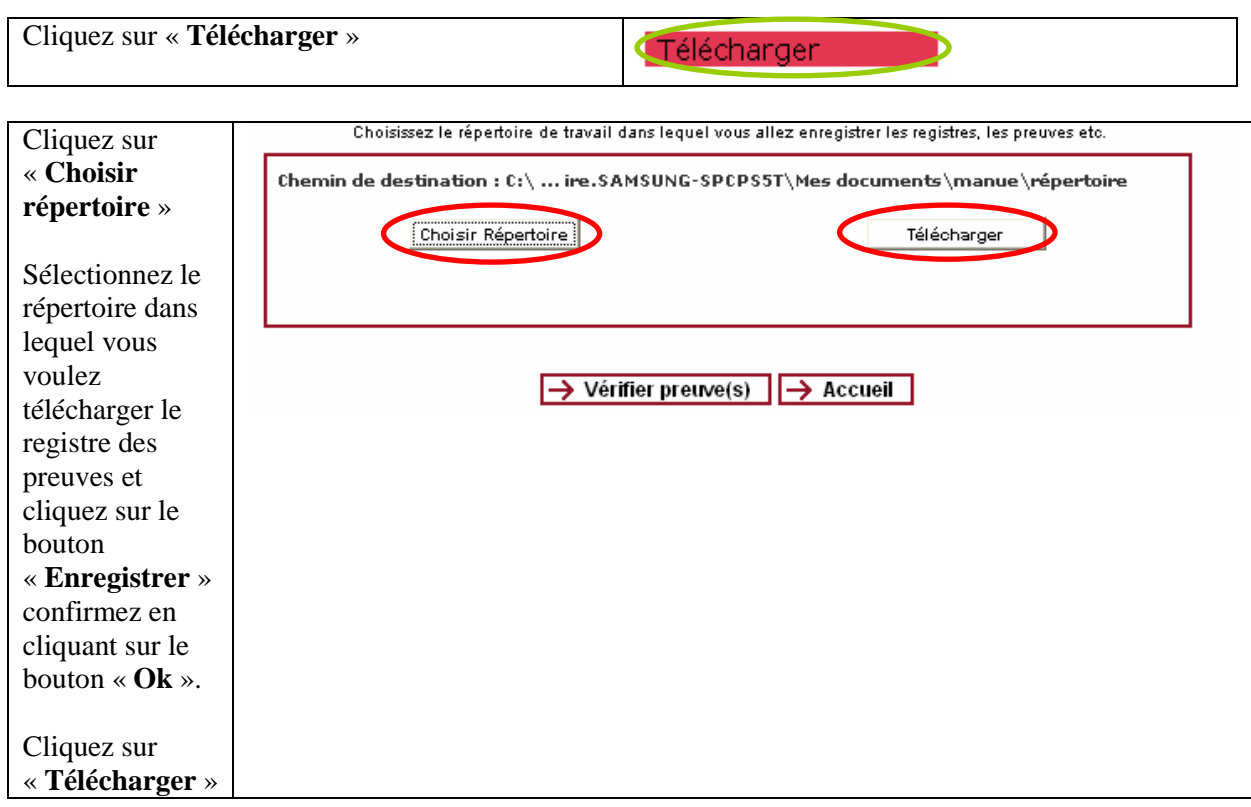

La mention « Terminé » apparaît : vous avez téléchargé avec succès le registre des preuves.

## **11.3 Vérifier les preuves**

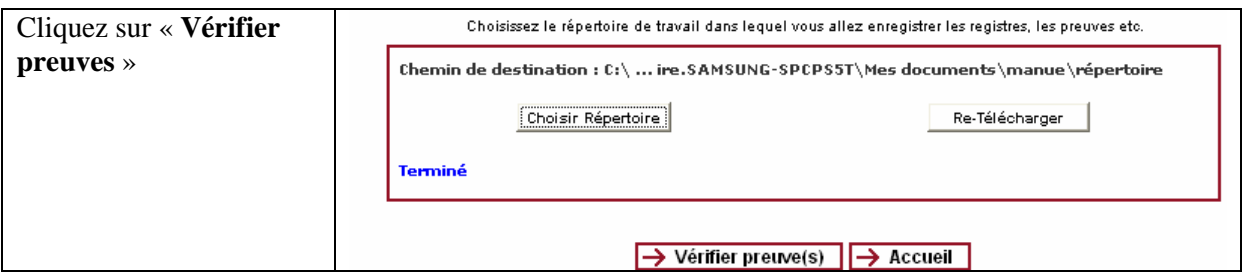

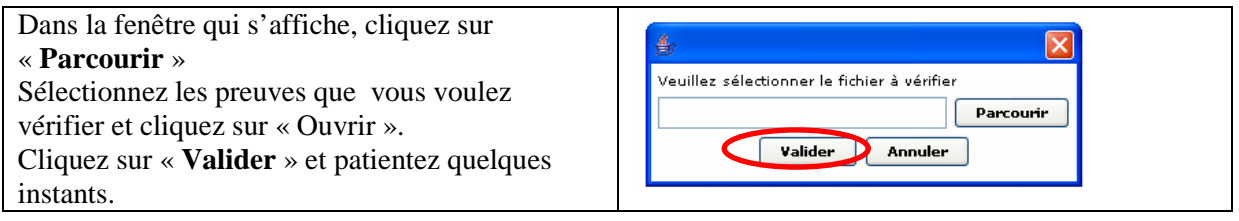

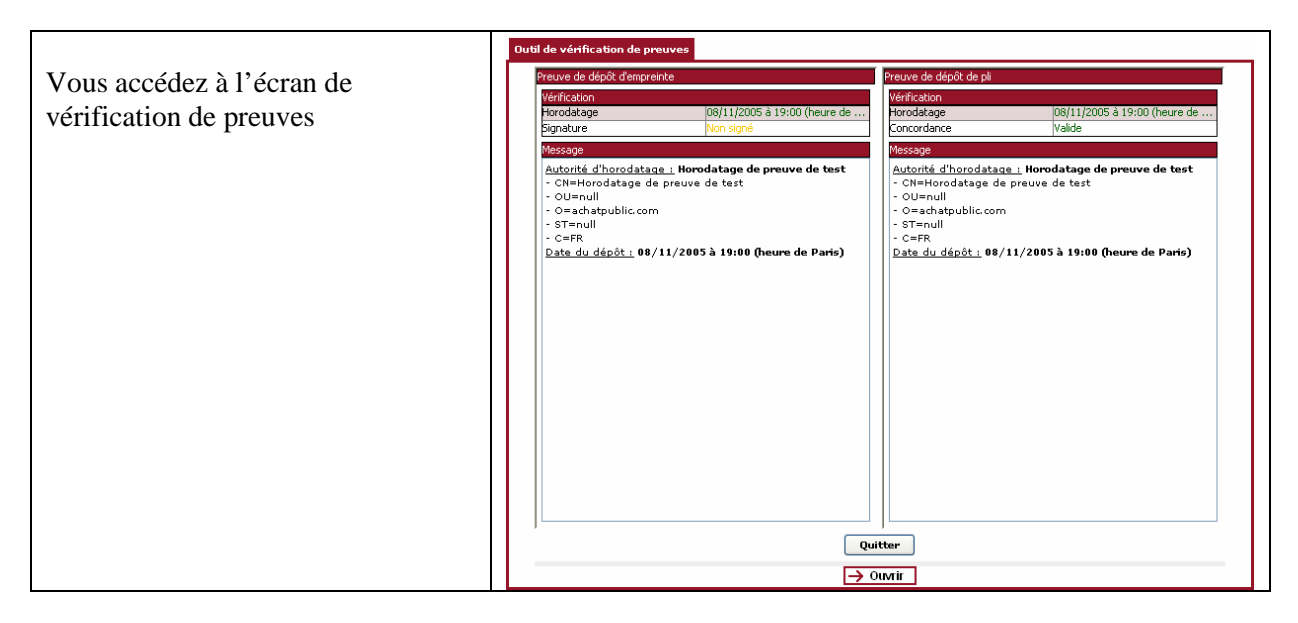

Pour sortir, cliquez sur « **Quitter** ».

# **12 SUPPRIMER LA CONSULTATION**

Une fois toutes les opérations effectuées sur votre consultation, vous avez la possibilité de la supprimer.

Cette opération fera disparaître la consultation de la page d'accueil « **Mes consultations** ».

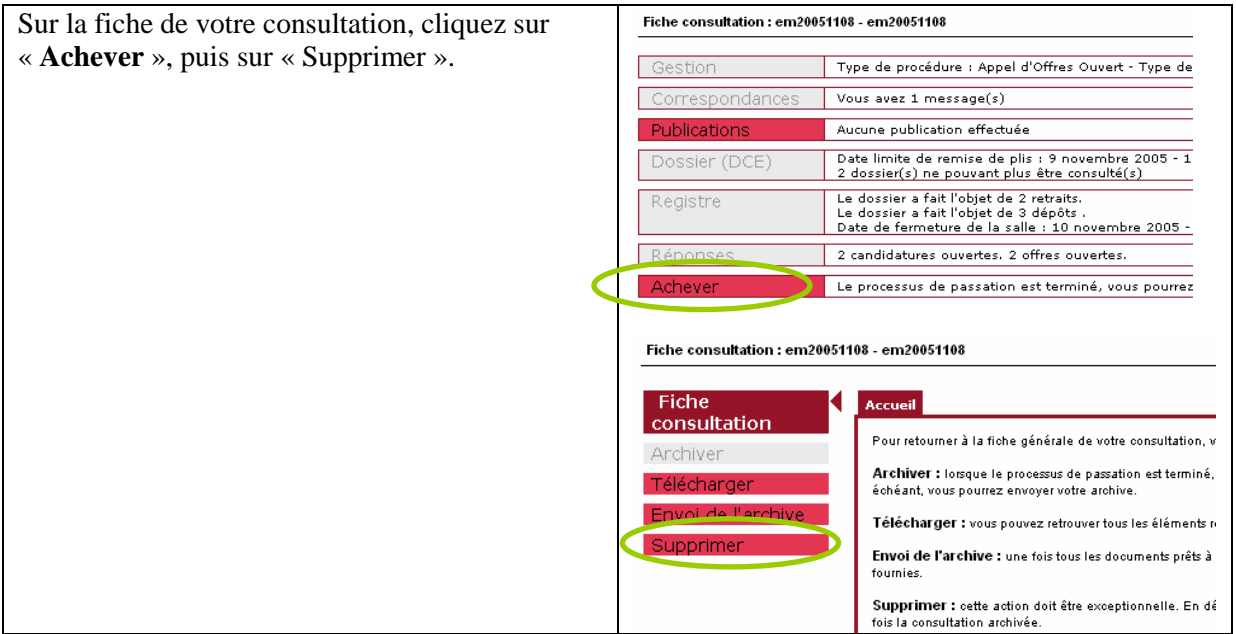

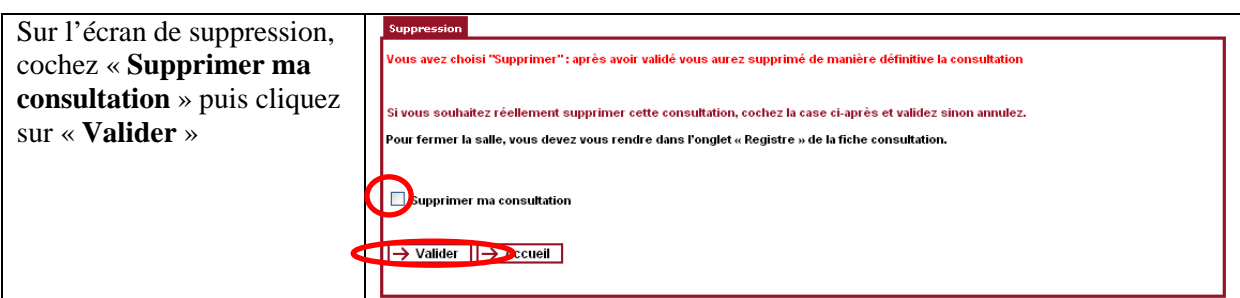

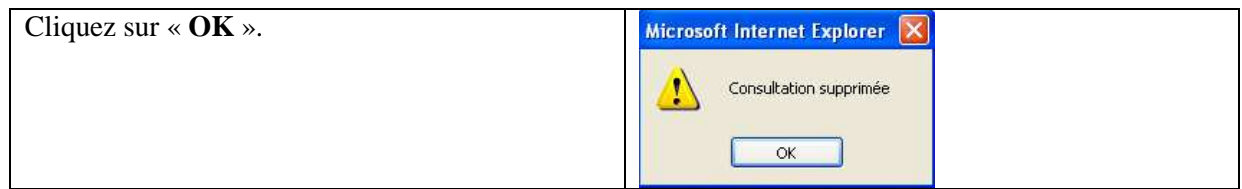

Votre consultation est supprimée et n'apparaît plus sur la page d'accueil « **Mes consultations** ».